# Dell S2719DM Guide de l'utilisateur

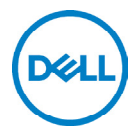

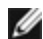

REMARQUE : Une REMARQUE indique des informations importantes qui vous aideront à mieux utiliser votre ordinateur.

AVERTISSEMENT : Un AVERTISSEMENT indique un risque potentiel de dommage matériel ou de perte de données si les instructions ne sont pas suivies.

A ATTENTION : Une MISE EN GARDE indique un risque potentiel de dommage matériel, de blessure corporelle ou de décès.

**Copyright © 2018-2019 Dell Inc. ou ses filiales. Tous droits réservés.** Dell, EMC et d'autres marques commerciales sont des marques commerciales de Dell Inc. ou de ses filiales. Les autres marques commerciales peuvent être des marques commerciales de leurs propriétaires respectifs.

 $10 - 2019$ 

Rév. A03

# Contenu

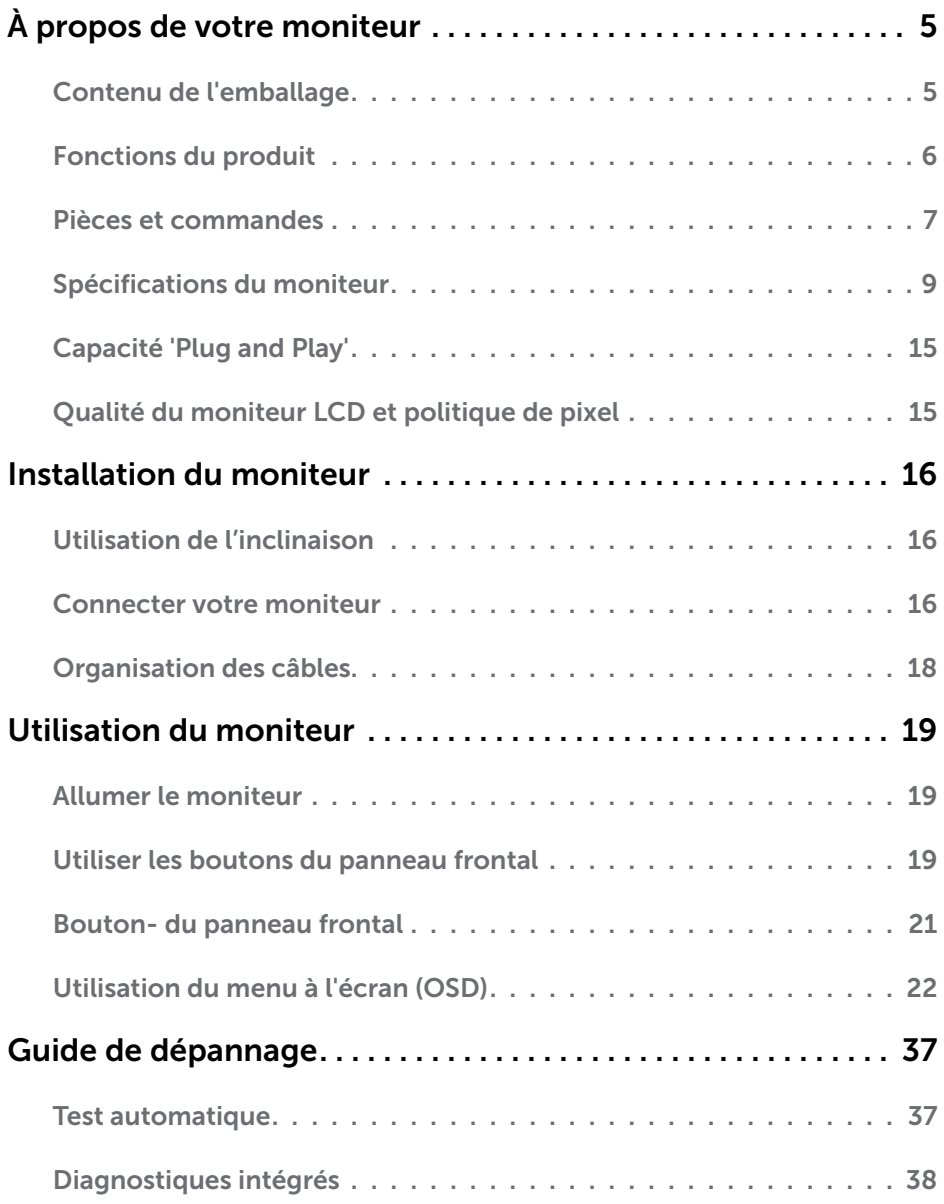

 $(\nabla)$ 

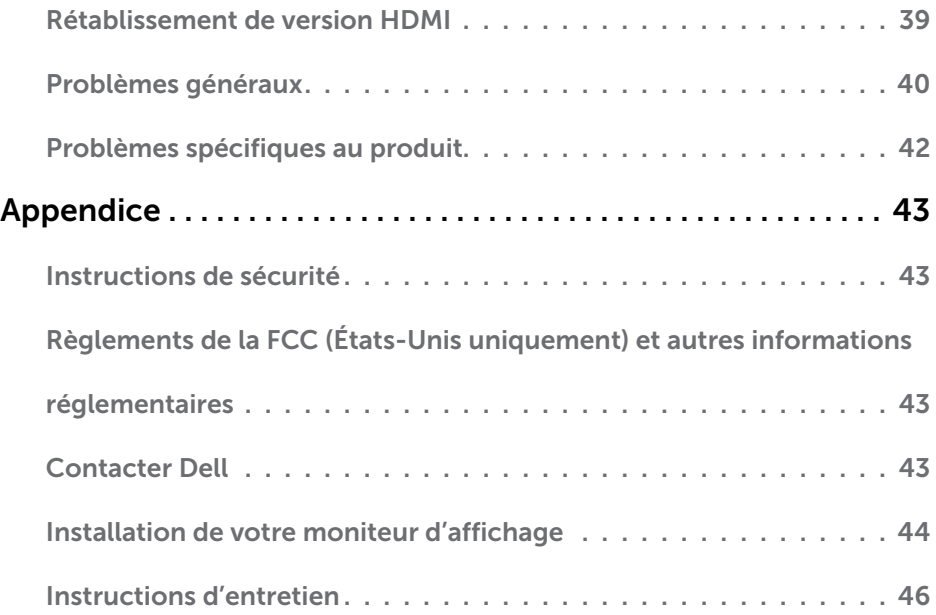

 $(x)$ 

## <span id="page-4-0"></span>Contenu de l'emballage

Votre moniteur est livré avec les éléments énumérés ci-dessous. Assurez-vous d'avoir tous les éléments et utilisez [Contacter Dell](#page-42-1) s'il manque quelque chose.

**ZAIREMARQUE :** Certains éléments sont en option et peuvent ne pas être fournis avec votre moniteur. Certaines fonctionnalités ou accessoires peuvent ne pas être disponibles dans certains pays.

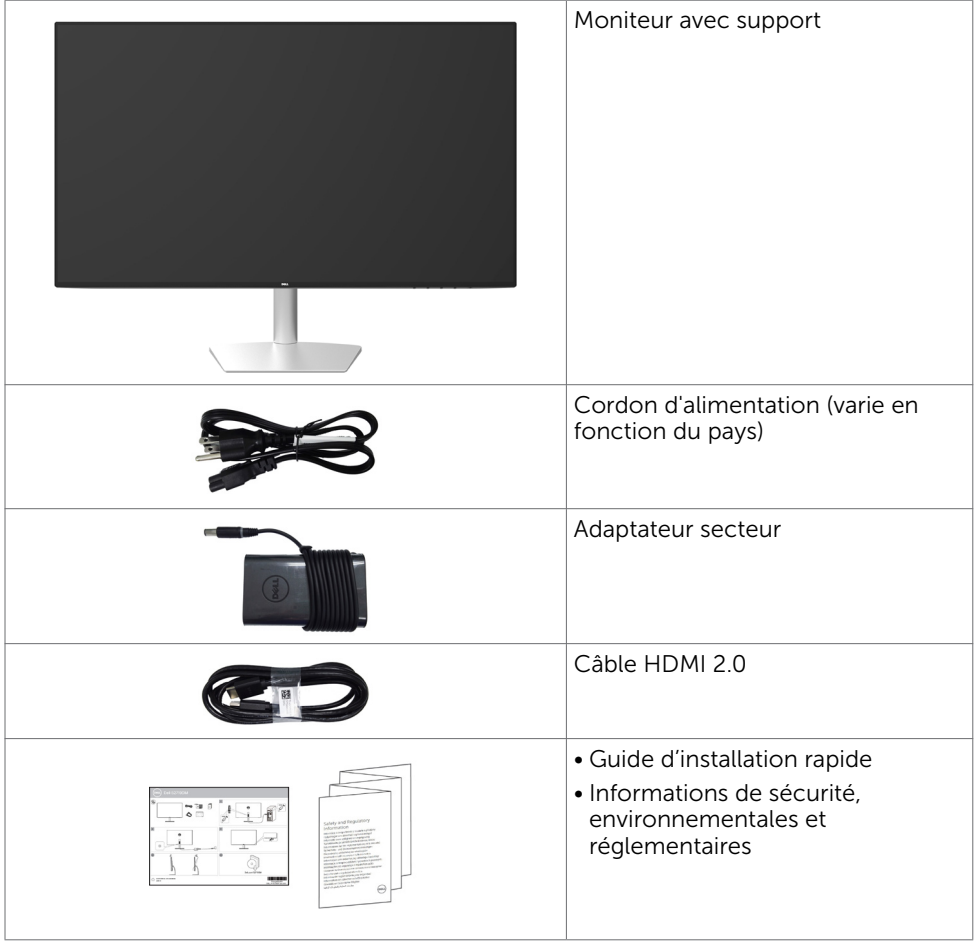

**DELI** 

## <span id="page-5-0"></span>Fonctions du produit

Le moniteur à écran plat Dell S2719DM a une matrice active, un transistor à couches minces (TFT), un écran à cristaux liquides (LCD) et un rétroéclairage DEL. Les fonctions du moniteur sont les suivantes :

- Écran avec zone visualisable de 68,47 cm (27 pouces de diagonale). Résolution 2560 x 1440 avec un support plein écran pour les résolutions inférieures.
- Excellent rapport de contraste dynamique (8 000 000:1).
- Grands angles de visualisation avec une large gamme de couleurs.
- • Capacité de réglage de l'inclinaison.
- Capacité Plug and Play si votre système la prend en charge.
- Réduit l'inconfort oculaire avec un écran sans scintillement.
- • Les effets possibles à long terme des émissions de lumière bleue provenant du moniteur peuvent causer des dommages aux yeux, notamment de la fatigue oculaire ou de la tension oculaire numérique. La fonction ComfortView est conçue pour réduire la quantité de lumière bleue émise par le moniteur pour optimiser le confort oculaire.
- Large plage dynamique adaptée, appropriée pour une utilisation avec un moniteur.
- • Prend en charge la technologie AMD FreeSync™.
- • Ajustements sur le menu de l'écran (OSD) pour configurer et optimiser facilement l'écran.
- • Niveaux réduits de CFR/BFR/PVC (Les cartes de circuit sont fabriquées en stratifiés sans CFR/BFR/PVC).
- • Écrans certifiés TCO.
- Conformité avec RoHS
- • Verre sans arsenic et sans mercure pour l'écran uniquement.
- Consommation de 0,5 W en veille.

DELI

## <span id="page-6-0"></span>Pièces et commandes

### Vue de devant

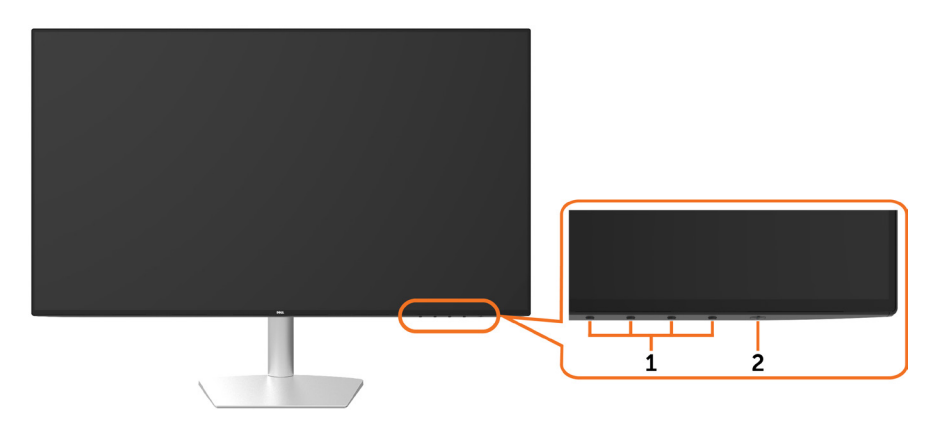

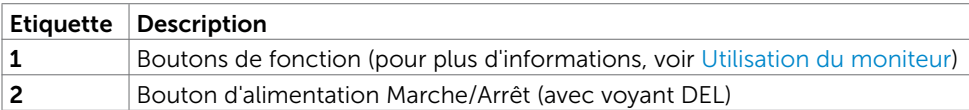

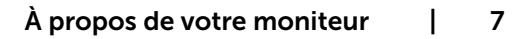

(dell

### Vue arrière et de dessous

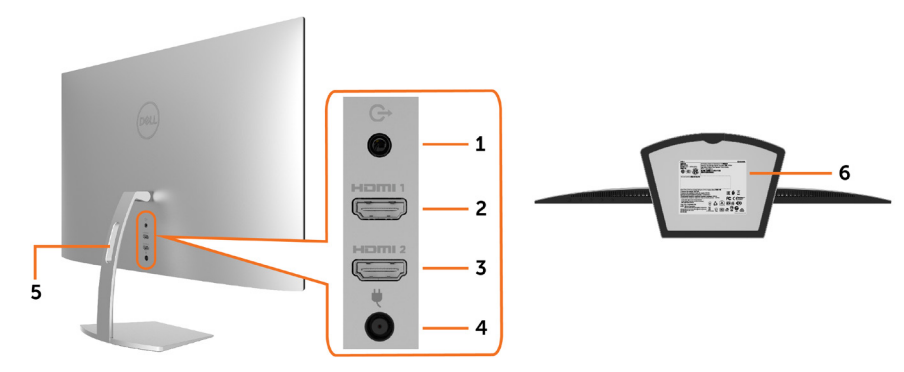

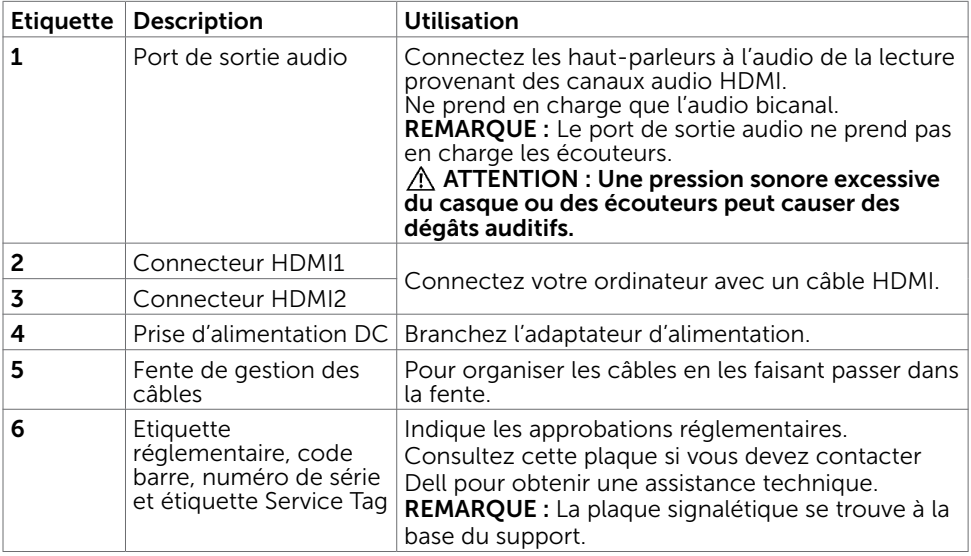

8 | À propos de votre moniteur

 $(\overline{DCL}$ 

# <span id="page-8-1"></span><span id="page-8-0"></span>Spécifications du moniteur

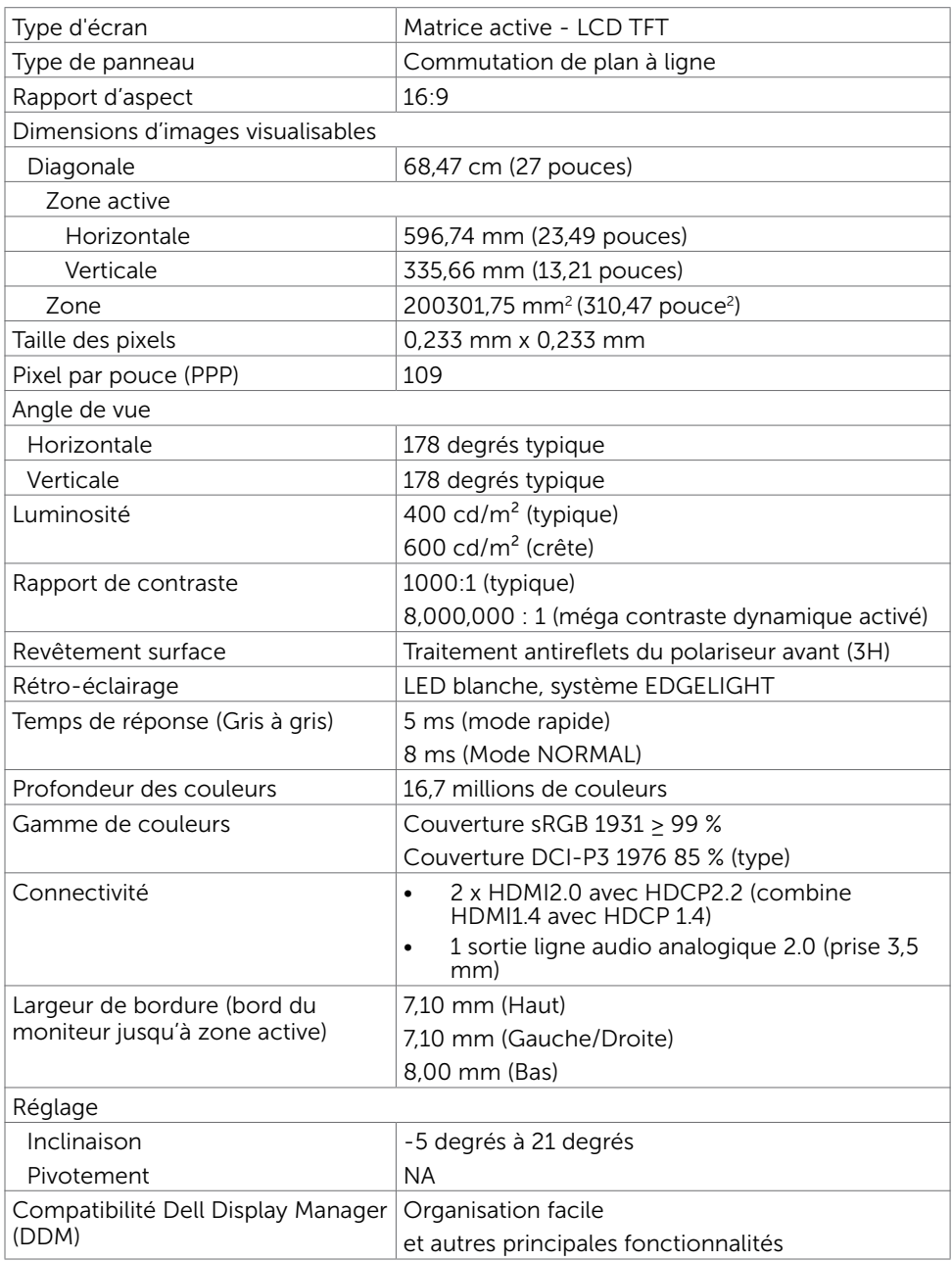

DELL

## Spécifications de la résolution

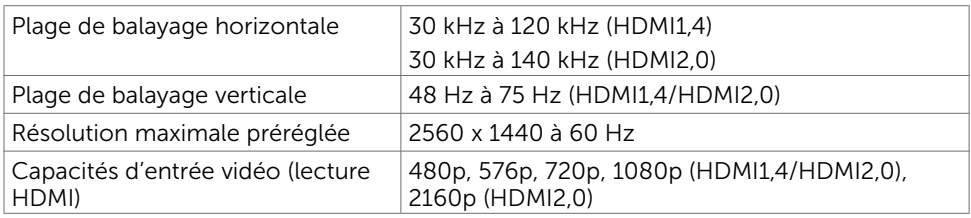

## Modes d'affichage préréglés

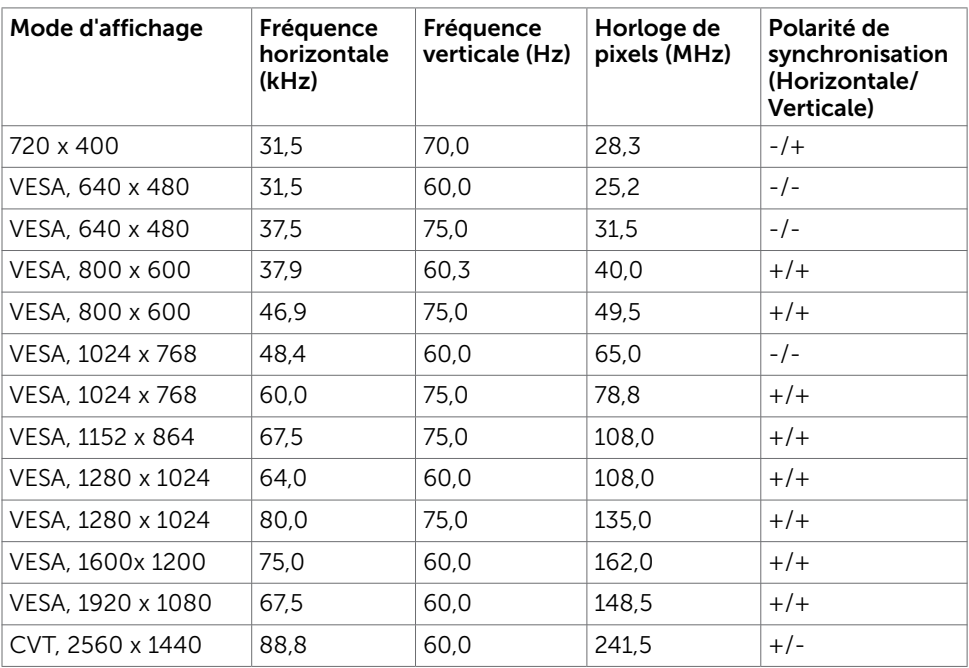

(dell

## Spécifications électriques

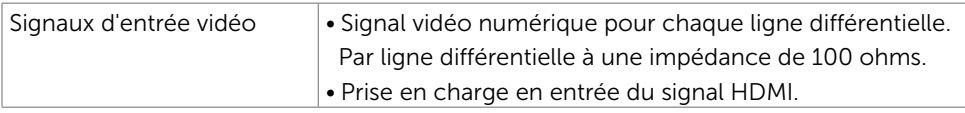

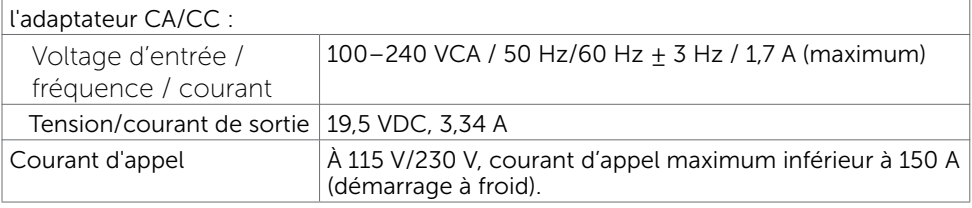

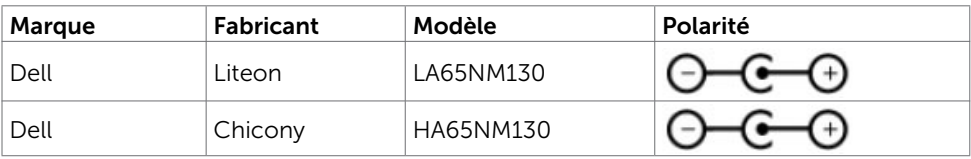

## Caractéristiques physiques

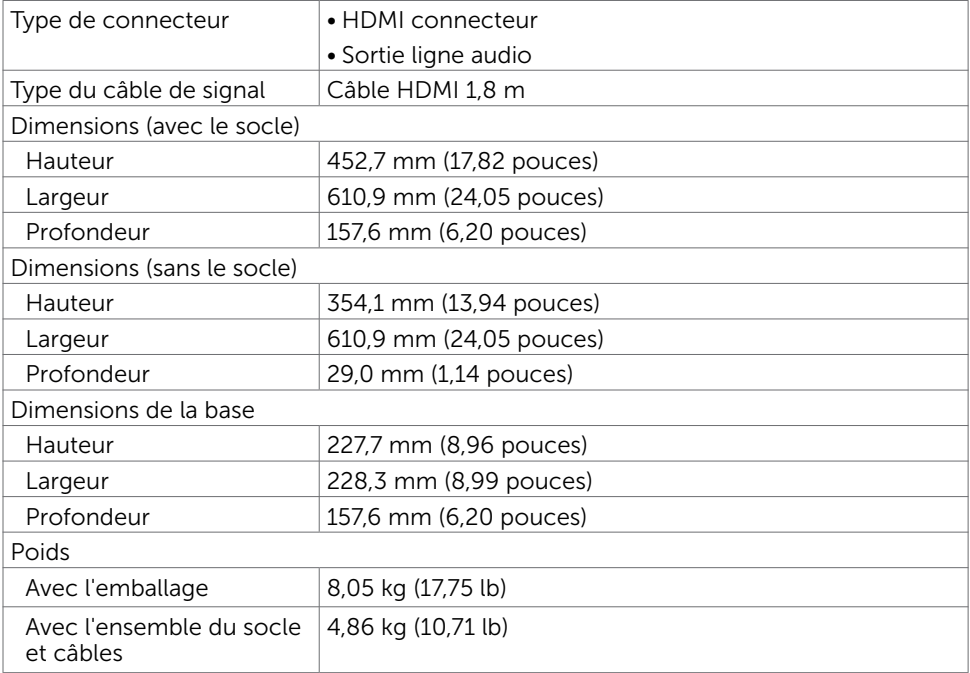

À propos de votre moniteur | 11

DELI

### Caractéristiques environnementales

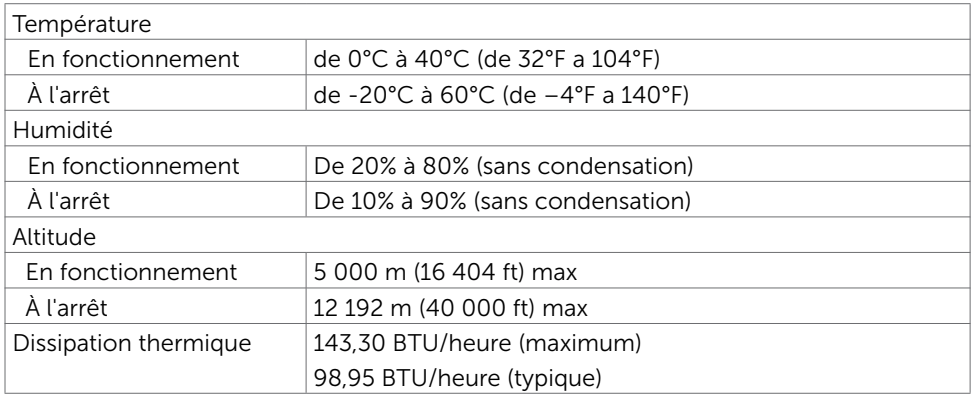

## <span id="page-11-0"></span>Modes de gestion d'énergie

Si vous disposez d'une carte vidéo compatible VESA DPM™ ou d'un logiciel installé sur votre PC, le moniteur va automatiquement réduire sa consommation électrique lorsqu'il n'est pas utilisé. On parle alors de Mode d'économie d'énergie\*. Si l'ordinateur détecte une entrée depuis le clavier, la souris ou d'autres périphériques, le moniteur se « réveillera » automatiquement. Le tableau suivant affiche la consommation électrique et les signaux de cette fonctionnalité d'économie d'énergie automatique :

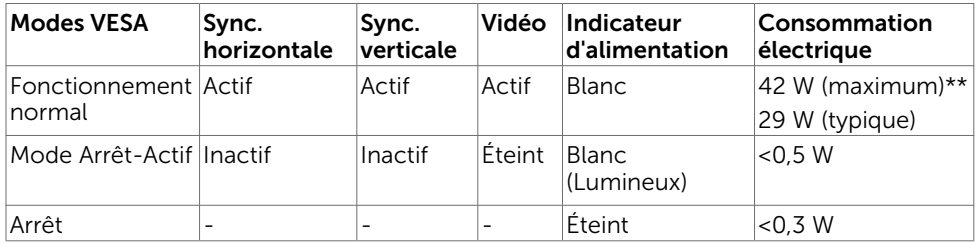

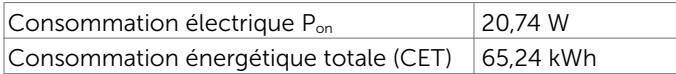

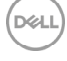

L'OSD fonctionnera uniquement en mode fonctionnement normal. Si vous appuyez sur un bouton en mode Arrêt-Actif, le message suivant s'affiche :

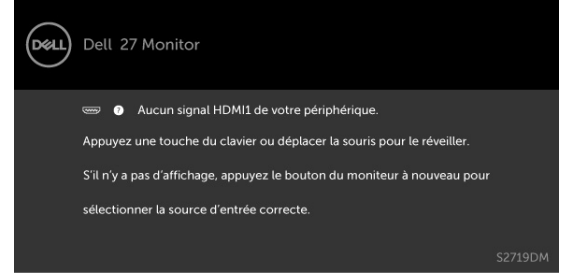

\*Laconsommation électrique nulle en mode ARRET ne peut être obtenue qu'en débranchant le cordon d'alimentation du moniteur.

\*\*Consommation énergétique maximum avec luminance maximum et USB actif. Ce document est fourni à titre indicatif et reflète les performances en laboratoire. Votre produit est susceptible de fonctionner différemment selon le logiciel, les composants et les périphériques commandés, et ces informations ne font l'objet d'aucune obligation de mise à jour. Ainsi, le client ne doit pas se fier entièrement à ces informations dans ses prises de décisions en matière de tolérances électriques ou autres. Aucune garantie expresse ou implicite n'existe en termes d'exactitude ou d'exhaustivité.

Activez l'ordinateur et le moniteur pour accéder à l'OSD.

### **REMARQUE :**

- P<sub>on</sub> : Consommation énergétique en Mode Marche mesurée en conformité avec la méthode de test d'Energy Star.
- CET : Consommation énergétique totale en kWh mesurée en conformité avec la méthode de test d'Energy Star.

## Assignations des broches\_Connecteur HDMI

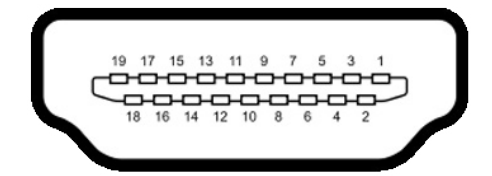

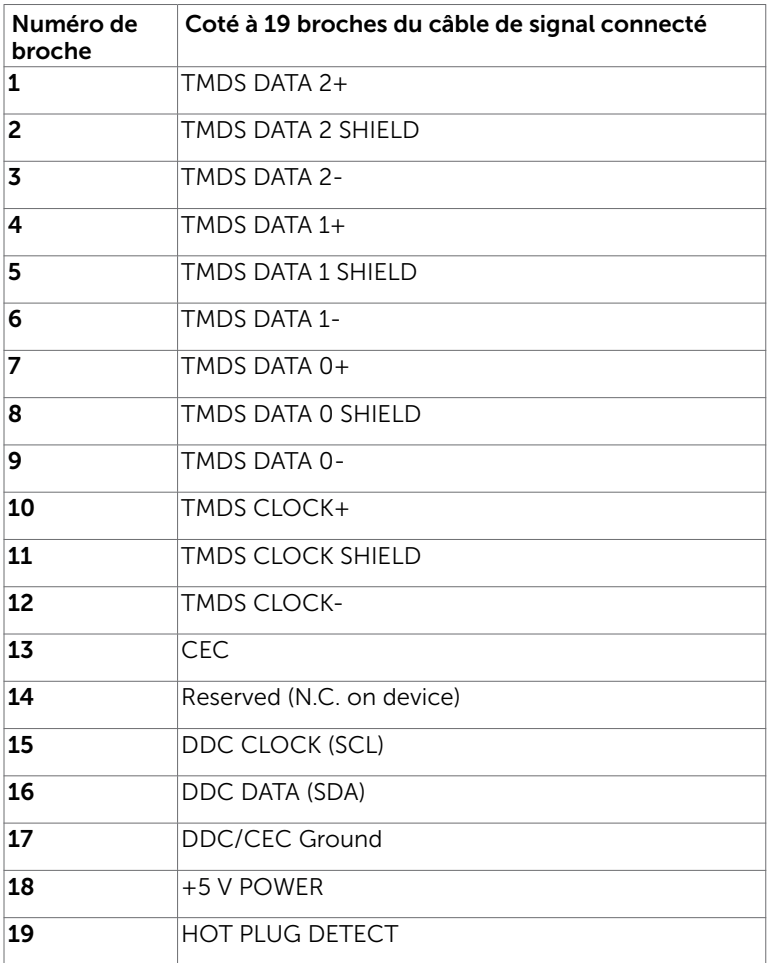

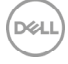

# <span id="page-14-0"></span>Capacité 'Plug and Play'

Vous pouvez installer ce moniteur avec n'importe ordinateur compatible Plug and Play. Ce moniteur fournit automatiquement à l'ordinateur ses données d'identification d'affichage étendues (Extended Display Identification Data : EDID) en utilisant les protocoles DDC (Display Data Channel) de manière à ce que l'ordinateur puisse effectuer automatiquement la configuration et optimiser les paramètres du moniteur. La plupart des installations de moniteur sont automatique ; vous pouvez si nécessaire, y choisir différents réglages. Pour consulter les informations relatives à l'installation et aux modifications de réglage du moniteur, voir la section [Utilisation du moniteur](#page-18-1).

# Qualité du moniteur LCD et politique de pixel

Pendant le processus de fabrication de ce moniteur LCD, il n'est pas anormal que un ou plusieurs pixels deviennent fixe et ne puissent plus changer. Il est difficile de les voir et n'affecte en rien la qualité ou l'utilisation de l'écran. Pour plus d'informations sur la Politique de la qualité et des pixels des moniteurs Dell, visitez le site de support de Dell : [http://www.dell.com/support/monitors.](http://www.dell.com/support/monitors)

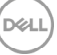

## <span id="page-15-0"></span>Utilisation de l'inclinaison

Vous pouvez incliner le moniteur pour obtenir l'angle de vue le plus confortable.

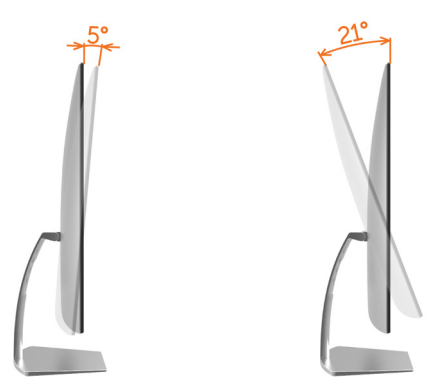

### <span id="page-15-1"></span>Connecter votre moniteur

 $\Lambda$  ATTENTION : Avant de débuter quelque procédure que ce soit de cette section, suivez les [Instructions de sécurité.](#page-42-2)

Pour connecter votre moniteur à l'ordinateur :

- 1 Arrêtez votre ordinateur.
- 2 Connectez le câble HDMI de votre moniteur à l'ordinateur.

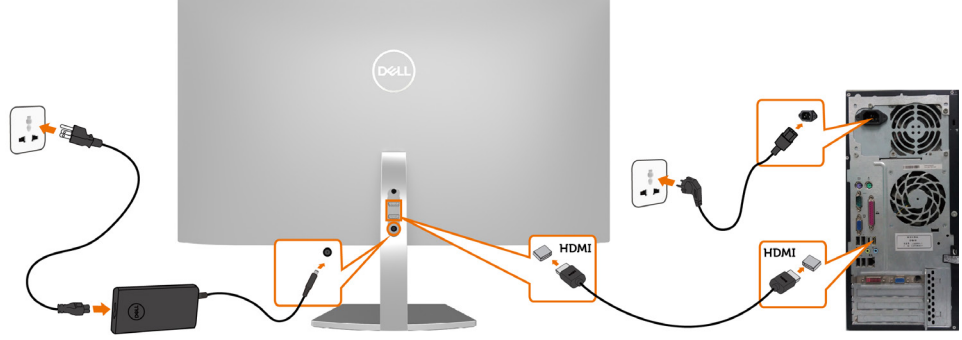

- **3** Allumez votre moniteur.
- 4 Sélectionnez la bonne source en entrée dans le menu OSD du moniteur et allumez votre ordinateur.

**D**&LI

### Exigences pour visualiser ou lire du contenu HDR

(1) via lecteurs Ultra BluRay DVD ou consoles de jeu

 Assurez-vous que le lecteur DVD et les consoles de jeu sont compatibles HDR, par exemple Panasonic DMP-UB900, x-Box One S, PS4 Pro. Téléchargez et installez les pilotes de carte graphique appropriés(Pour applications PC), voir ci-dessous.

#### (2) via PC

 Assurez-vous que la carte graphique utilisée est compatible HDR [à savoir qu'elle prend en charge HDMI2.0a(avec option HDR) et que le pilote graphique HDR est installé]. Une application de lecteur compatible HDR doit être utilisée, telle que Cyberlink PowerDVD 17, Films et TV Windows 10.Par exemple Dell XPS8910, Alienware Aurora R5, avec l'une des cartes graphiques ci-dessous.Pilote graphique Dell avec prise en charge de HDR :Consultez le site de support Dell (http://www.dell.com/support/ monitors) pour télécharger le dernier pilote graphique prenant en charge la lecture HDR pour votre PC/ordinateur portable.

#### Nvidia

 Cartes graphiques Nvidia compatibles HDR : GTX1070, GTX1080, P5000, P6000, etc. Pour obtenir une liste complète des cartes graphiques Nvidia compatibles HDR, veuillez consulter le site Web de Nvidia www.nvidia.com

 Pilote prenant en charge le mode Lecture Plein écran (par exemple jeux PC, lecteurs UltraBluRay),HDR sur système d'exploitation Windows 10 Redstone 2 : 384.76 ou version ultérieure.

#### AMD

 Cartes graphiques AMD compatibles HDR : RX480, RX470, RX460, WX7100, WX5100, WX4100, etc. Pour obtenir une liste complète des cartes graphiques AMD compatibles HDR, veuillez consulter www.amd.com

 Consultez les informations de prise en charge des pilotes HDR et téléchargez le dernier pilote à l'adresse www.amd.com.

#### Intel (Graphique intégré)

 Système compatible HDR : CannonLake ou version ultérieure Lecteur HDR adapté : Application Films et TV Windows 10 Système d'exploitation avec prise en charge de HDR : Windows 10 Redstone 3 Pilote avec prise en charge de HDR : rendez-vous sur [downloadcenter.intel.com](http://downloadcenter.intel.com) pour obtenir le dernier pilote HDR

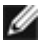

 REMARQUE : la lecture HDR via le système d'exploitation (par exemple lecture HDR dans une fenêtre du bureau)

 nécessite Win 10 Redstone 2 ou version ultérieure avec une application de lecteur appropriée(telle que PowerDVD17). La lecture de contenu protégé nécessite un logiciel et/ou un matériel DRM approprié(tel que Microsoft Playready<sup>™</sup>). Veuillez consulter le site Web de Microsoft pour obtenir des informations sur la prise en charge de HDR.

**D**ELL

## <span id="page-17-0"></span>Organisation des câbles

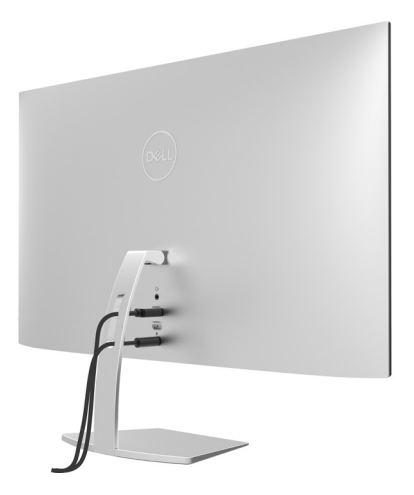

Après avoir fixé tous les câbles nécessaires à votre moniteur et à votre ordinateur, (voir [Raccorder votre moniteur](#page-15-1) pour la fixation des câbles) organisez tous les câbles comme indiqué ci-dessus.

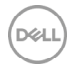

## <span id="page-18-1"></span><span id="page-18-0"></span>Allumer le moniteur

Appuyez le bouton pour allumer le moniteur.

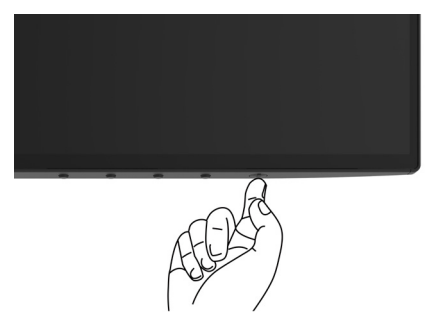

### Utiliser les boutons du panneau frontal

Utilisez les boutons sur le panneau frontal du moniteur pour régler les paramètres de l'image. Lorsque vous utilisez ces boutons pour changer les réglages, les valeurs numériques correspondantes s'affichent à l'écran via l'OSD.

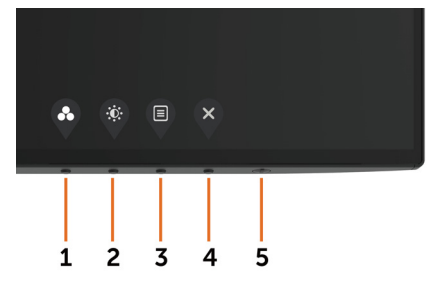

**D**&LI

Le tableau suivant décrit les boutons du panneau frontal :

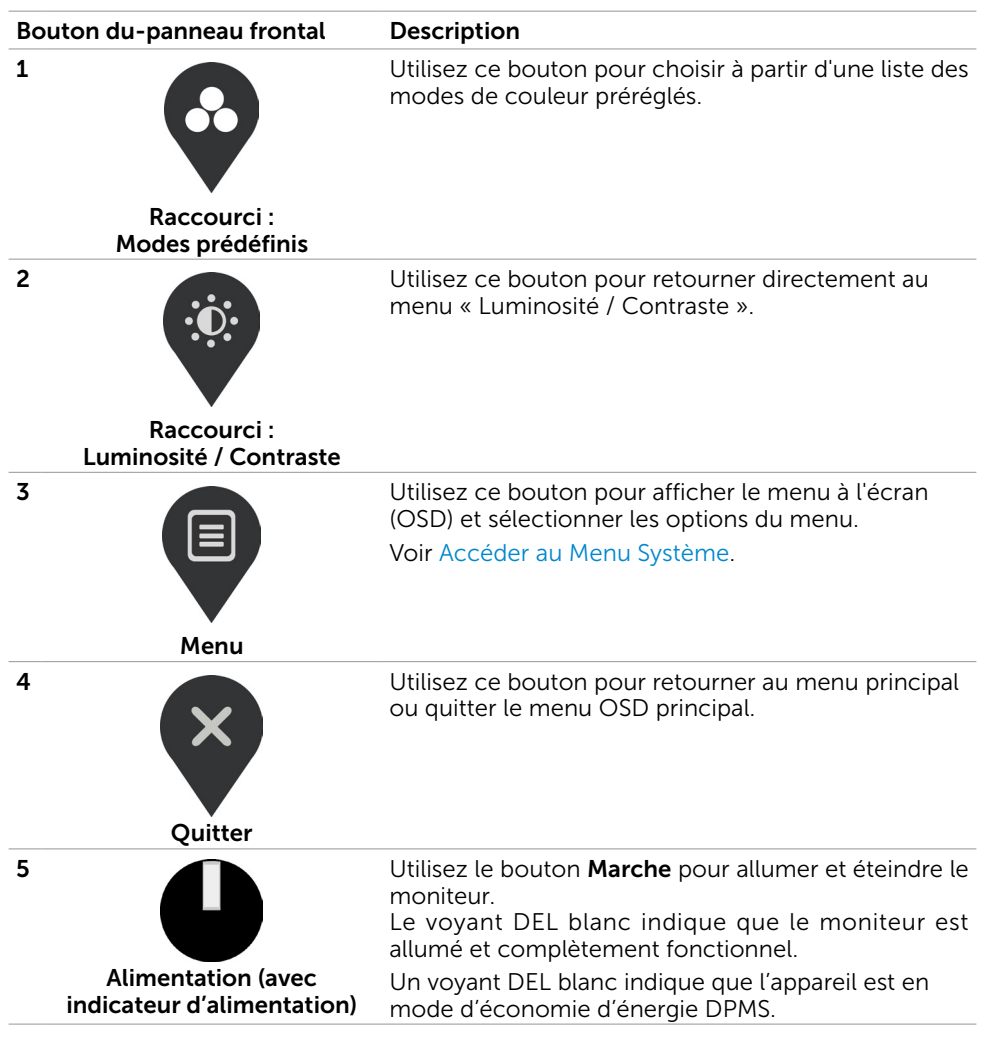

## <span id="page-20-0"></span>Bouton‑ du panneau frontal

Utilisez les boutons du panneau frontal du moniteur pour régler les paramètres de l'image.

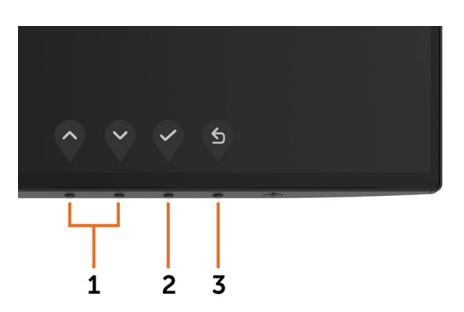

#### Bouton du‑panneau frontal Description

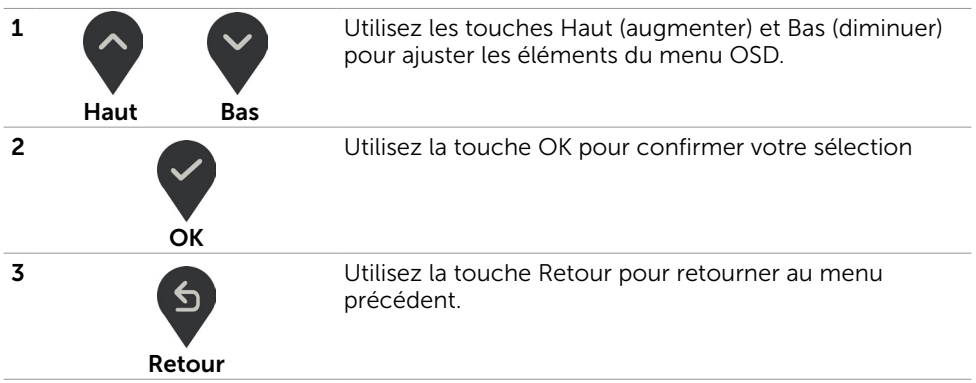

DELI

# <span id="page-21-2"></span><span id="page-21-0"></span>Utilisation du menu à l'écran (OSD)

### <span id="page-21-1"></span>Accéder au Menu Système

REMARQUE : Toute modification apportée en utilisant le menu OSD est automatiquement enregistrée lorsque vous accédez à une autre section du menu OSD, lorsque vous quittez le menu OSD ou lorsque vous patientez le temps que le menu OSD disparaisse de l'écran.

1 Appuyez sur le bouton  $\Box$  pour ouvrir le menu OSD et afficher le menu principal.

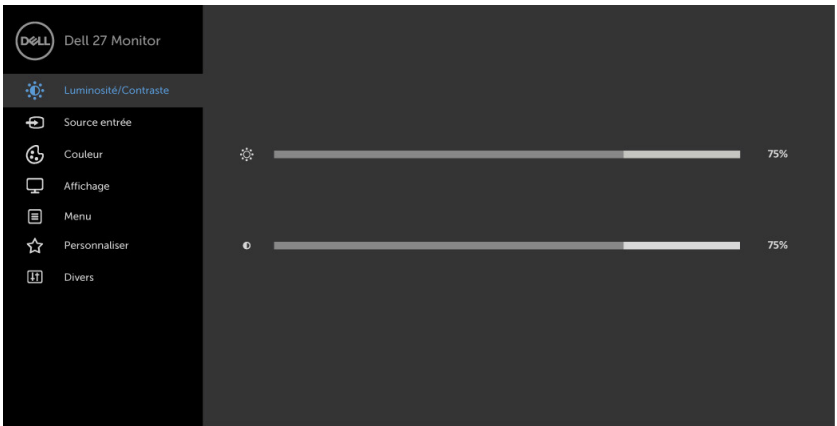

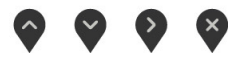

- 2 Appuyez sur les boutons  $\bigcirc$  et  $\bigcirc$  pour vous déplacez entre les options. Lorsque vous allez d'une icône à une autre, le nom de l'option est mis en surbrillance.
- 3 Appuyez une fois sur le bouton  $\bigcirc$  ou  $\bigcirc$  ou  $\bigcirc$  pour activer l'option en surbrillance.
- 4 Appuyez sur les boutons  $\Diamond$  et  $\Diamond$  pour sélectionner le paramètre désiré.
- 5 Appuyez sur le bouton > pour afficher la barre de réglage puis utilisez les boutons  $\Diamond$  et  $\Diamond$  pour effectuer les modifications en fonction des indicateurs dans le menu.
- 6 Sélectionnez  $\bigcirc$  pour retourner au menu précédent ou  $\bigcirc$  pour accepter et retourner au menu précédent.

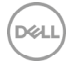

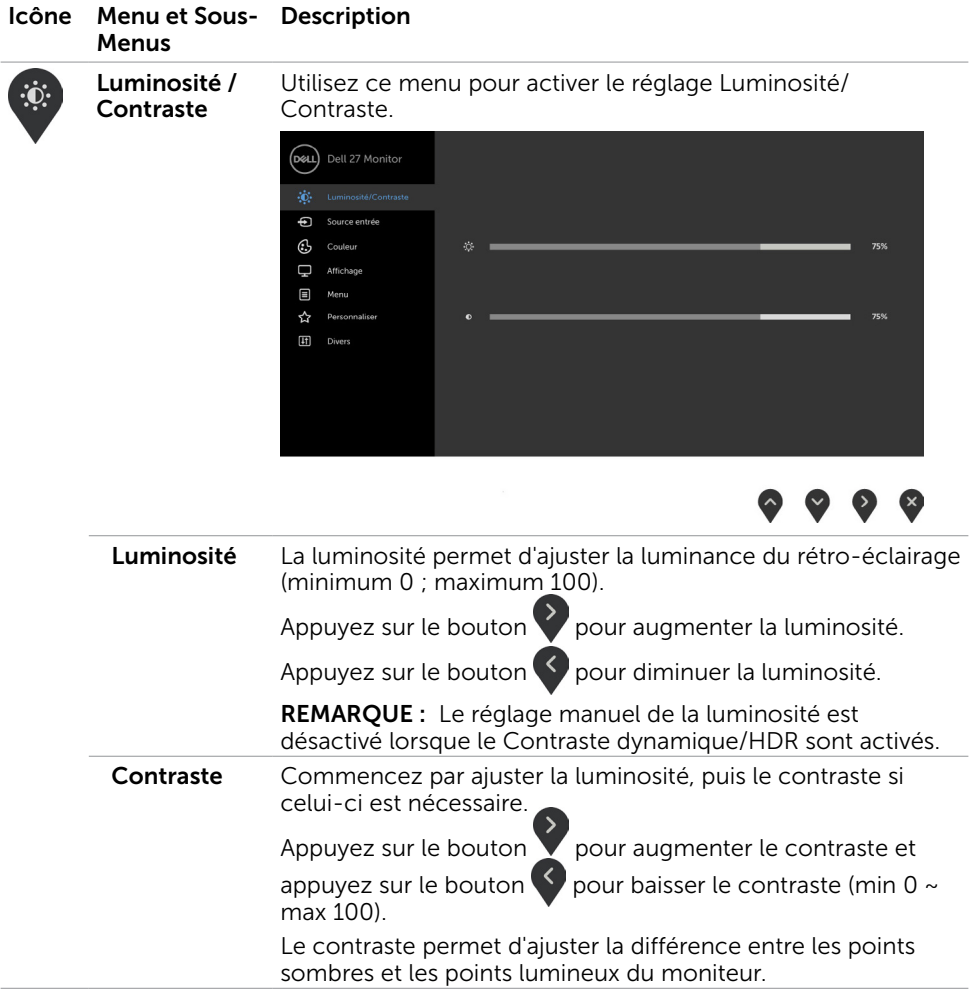

<span id="page-23-0"></span>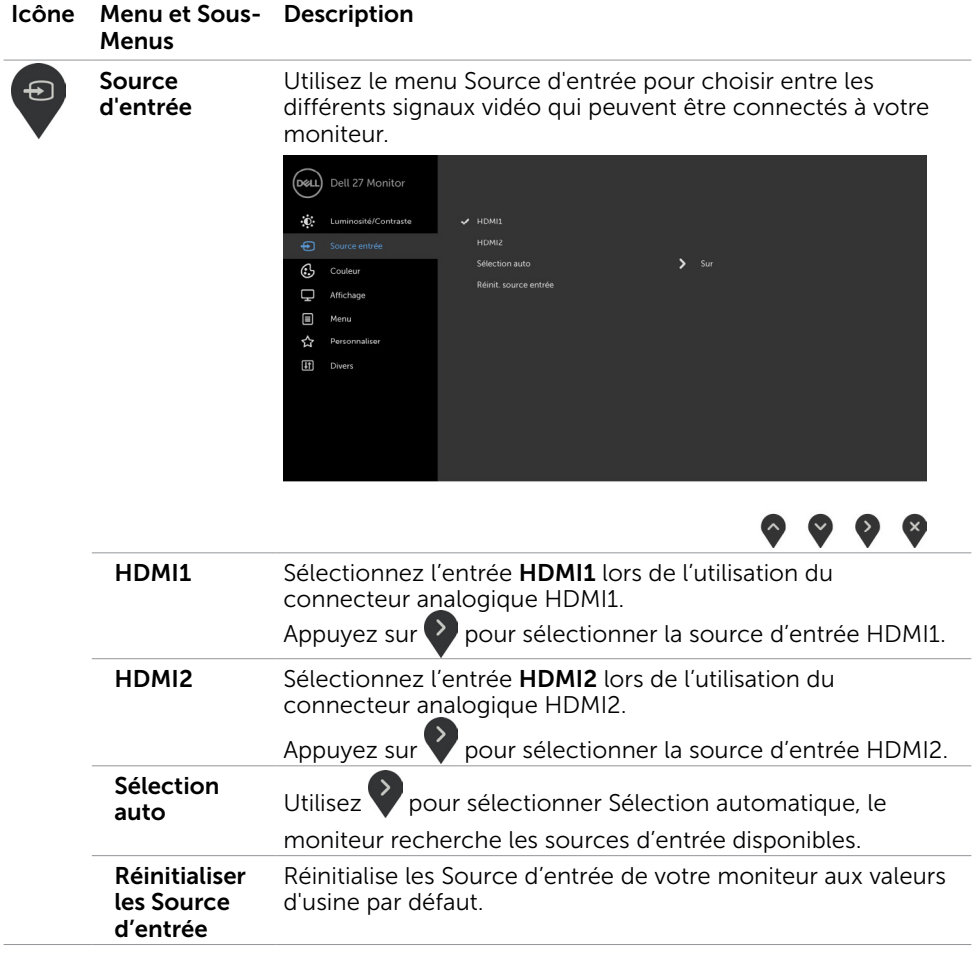

 $(\overline{DCL}$ 

24 | Utilisation du moniteur

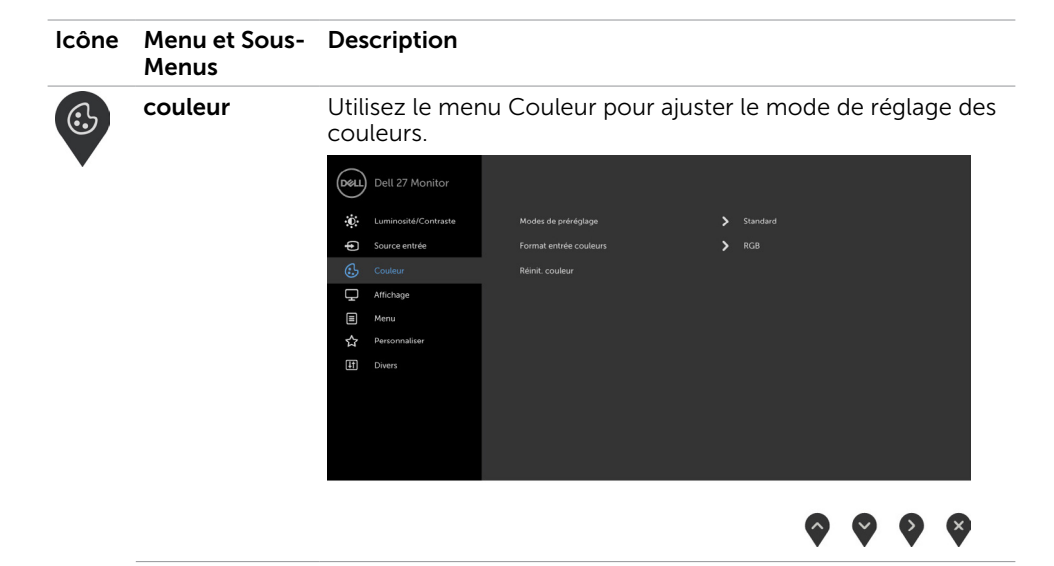

#### Icône Menu et Sous-Menus Description

Mode préréglé Lorsque vous sélectionnez Modes prédéfinis, vous pouvez choisir parmi Standard, ConfortView, Film, Jeu, Chaud, Froid ou Couleur personnalisée dans la liste.

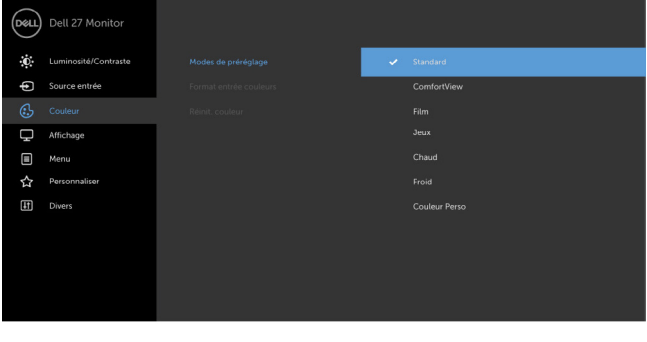

- Standard : réglages par défaut des couleurs. Ce mode est le mode préréglé par défaut.
- ConfortView : Réduit le niveau de lumière bleue émise à partir de l'écran pour rendre la visualisation plus confortable pour vos yeux.

 REMARQUE : Pour réduire le risque de tension oculaire et de douleurs au cou/bras/dos/épaules du fait de l'utilisation du moniteur pendant de longues durées, nous vous conseillons de :

- Positionner l'écran à environ 20 à 28 pouces (50-70 cm) de vos yeux.
- Cligner fréquemment des yeux pour humidifier ou réhumidifier vos yeux lorsque vous travaillez sur le moniteur.
- Prendre des pauses régulières et fréquentes pendant 20 minutes toutes les deux heures.
- Détourner votre regard du moniteur et fixer un objet distant à 20 pieds de distance pendant au moins 20 secondes lors des pauses.
- Effectuer des étirements pour soulager la tension dans le cou/bras/dos/épaules pendant les pauses.
- **Film :** Charge des paramètres de couleur idéalement adaptés aux films.
- Jeu : Charge des paramètres de couleur idéalement adaptés à la plupart des applications de jeu.

26 | Utilisation du moniteur

DEL

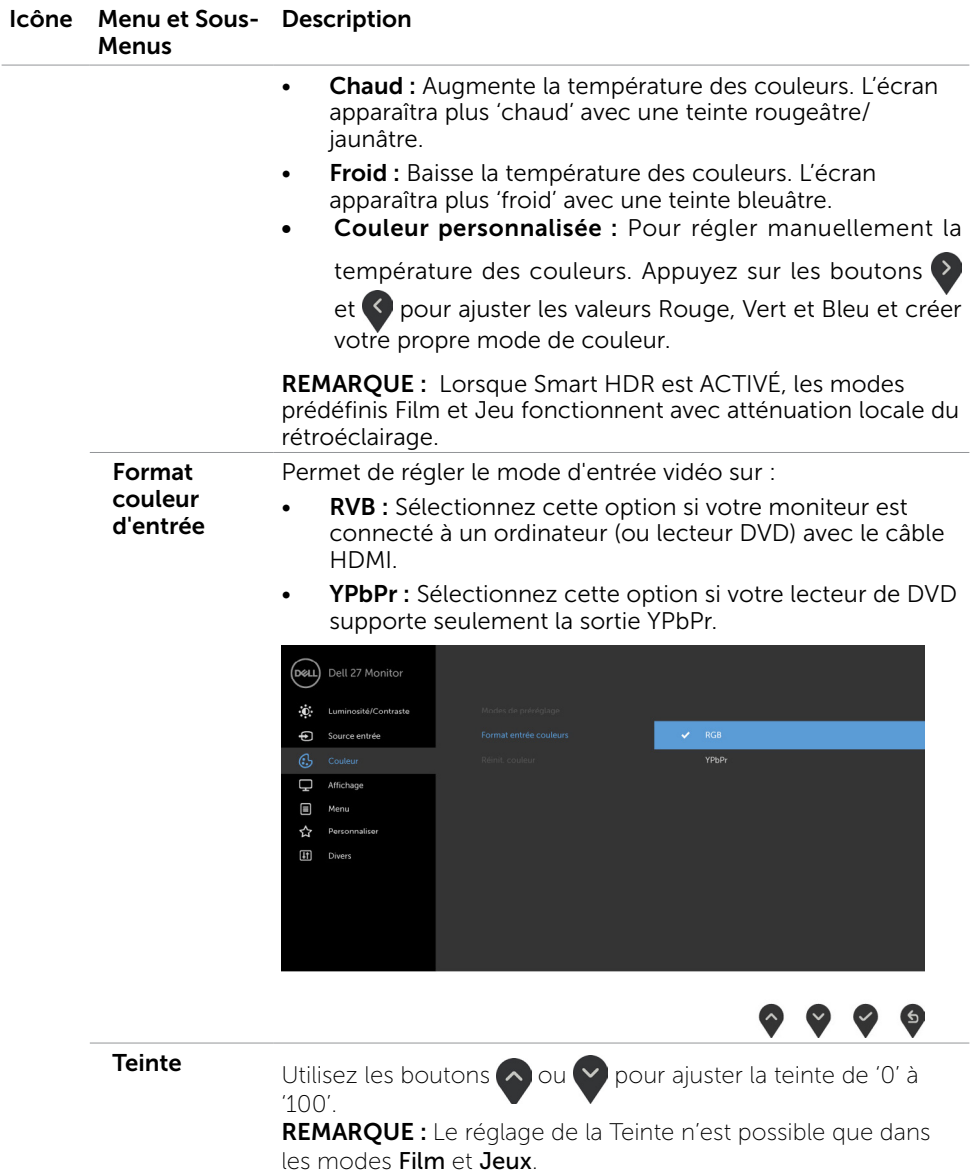

(dell

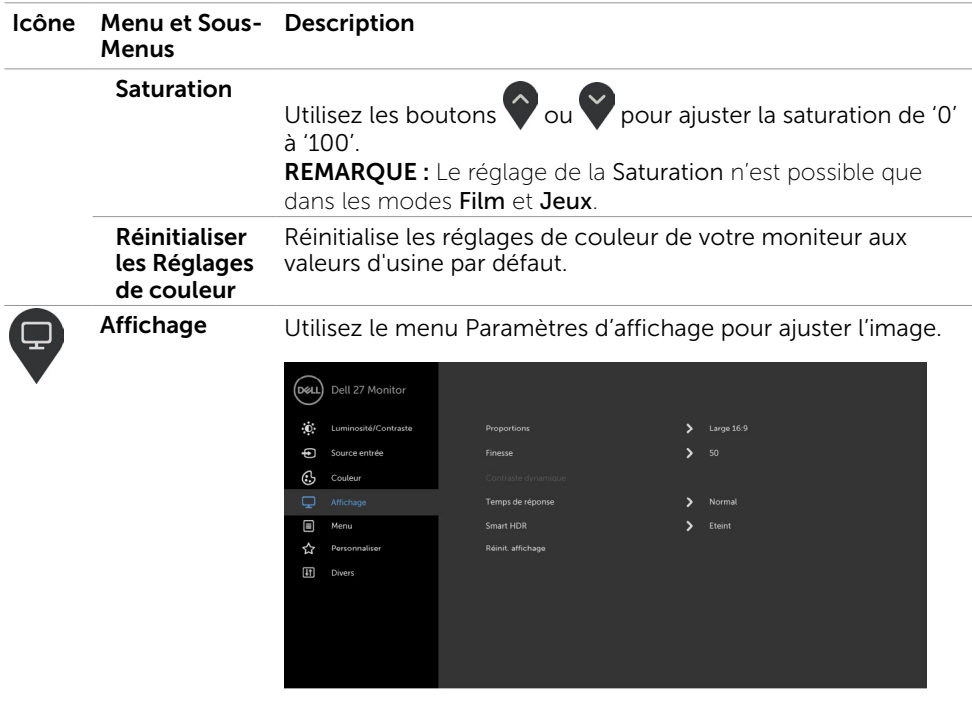

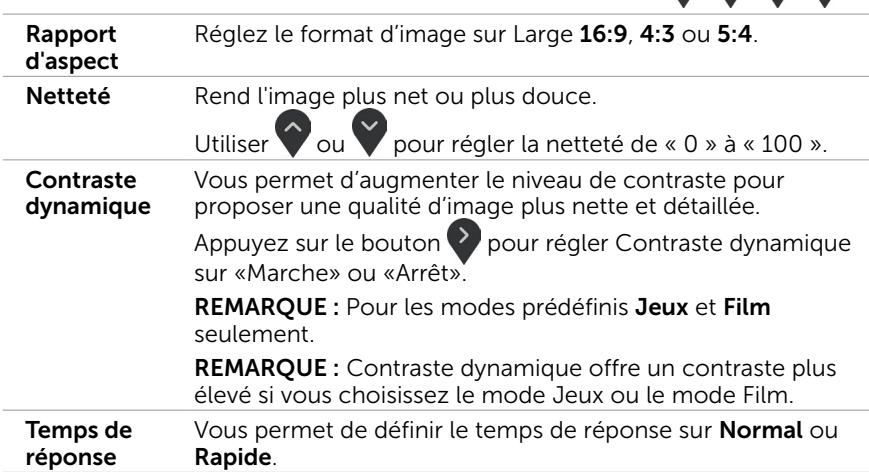

 $\bullet \bullet \bullet \bullet$ 

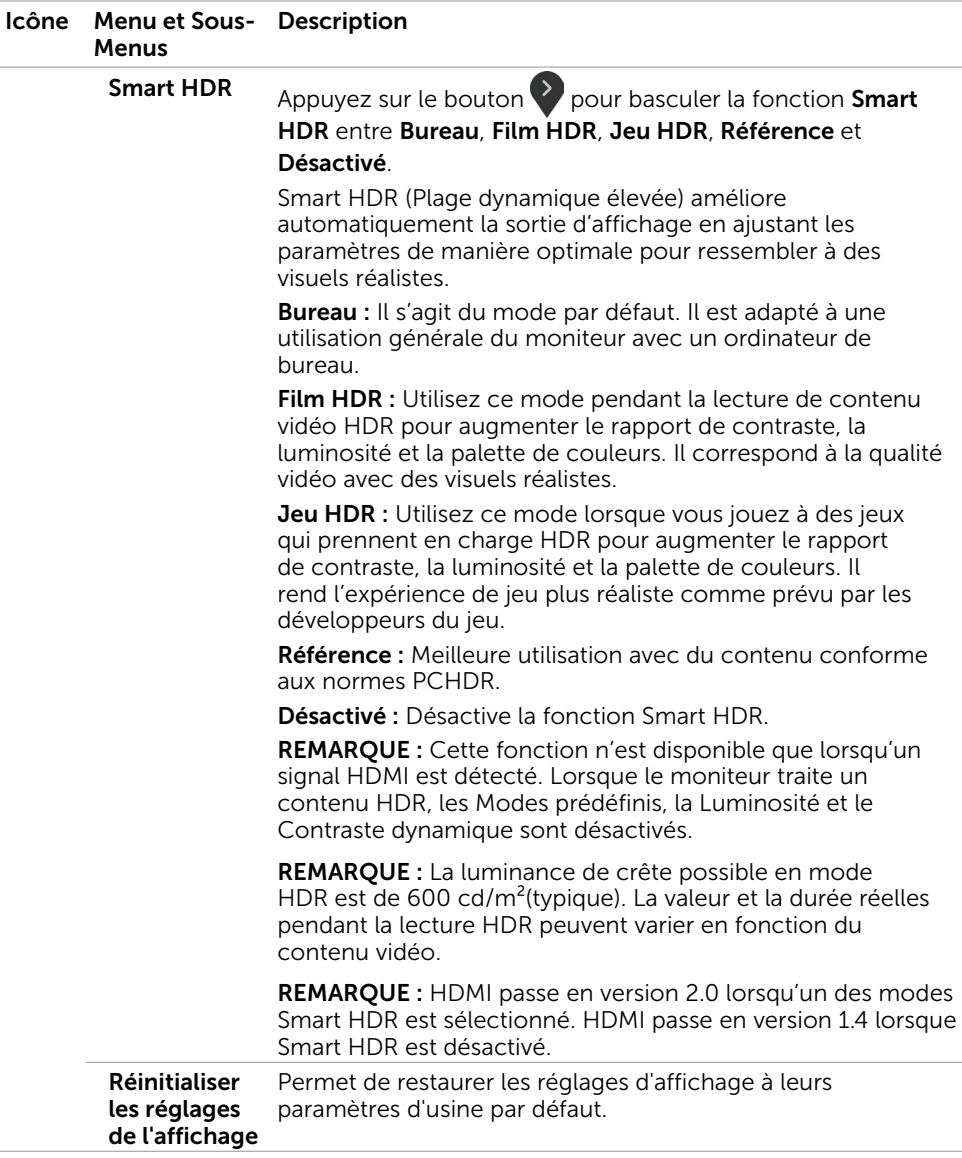

∫D∕&LI

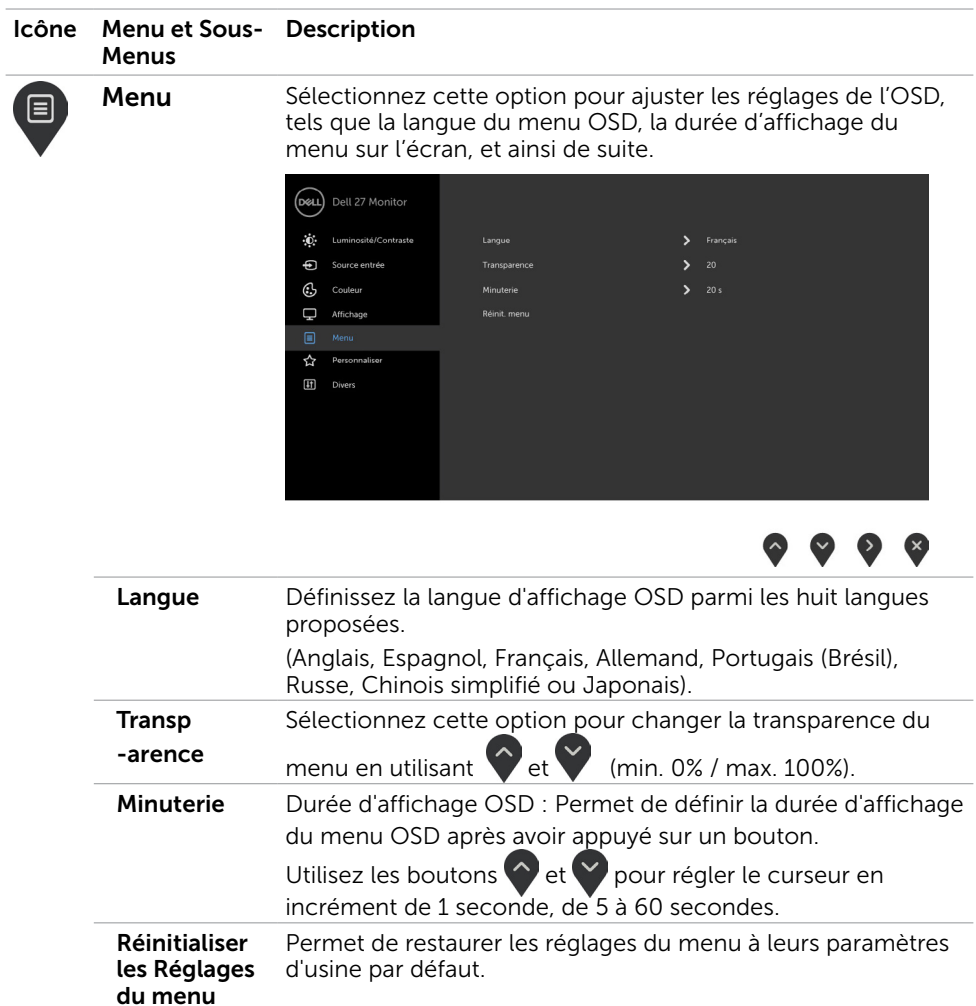

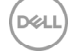

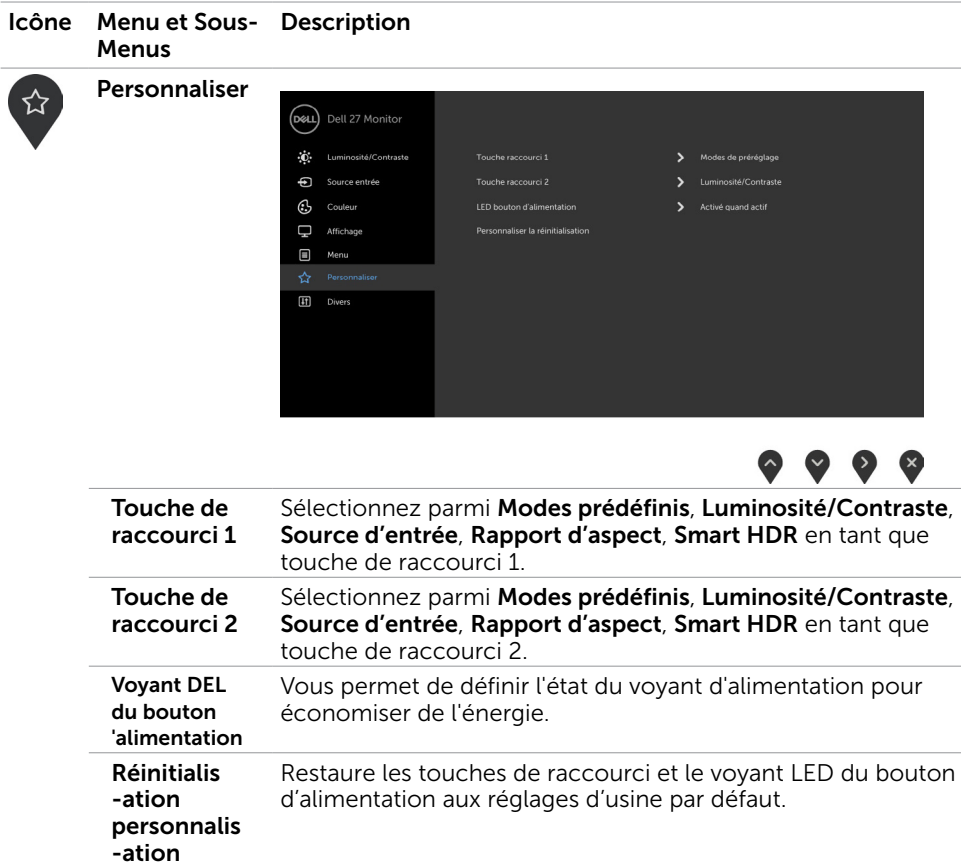

(dell

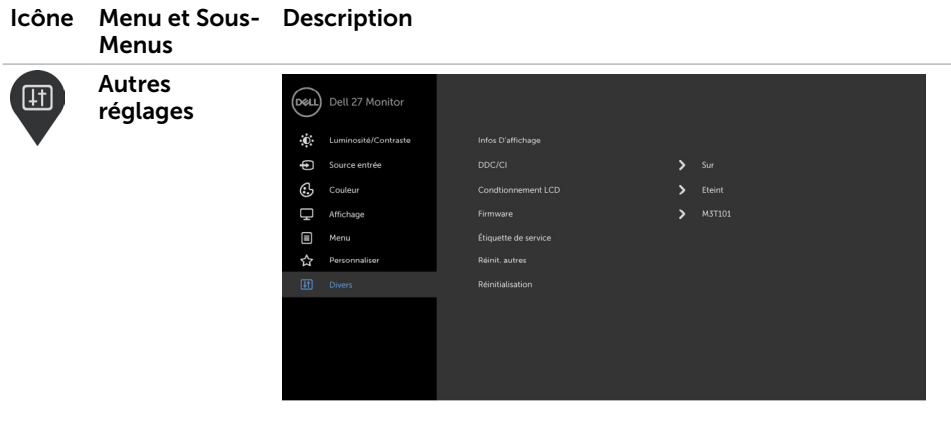

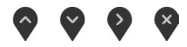

Choisissez cette option pour ajuster les paramètres OSD, comme le conditionnement DDC/CI, LCD, etc.

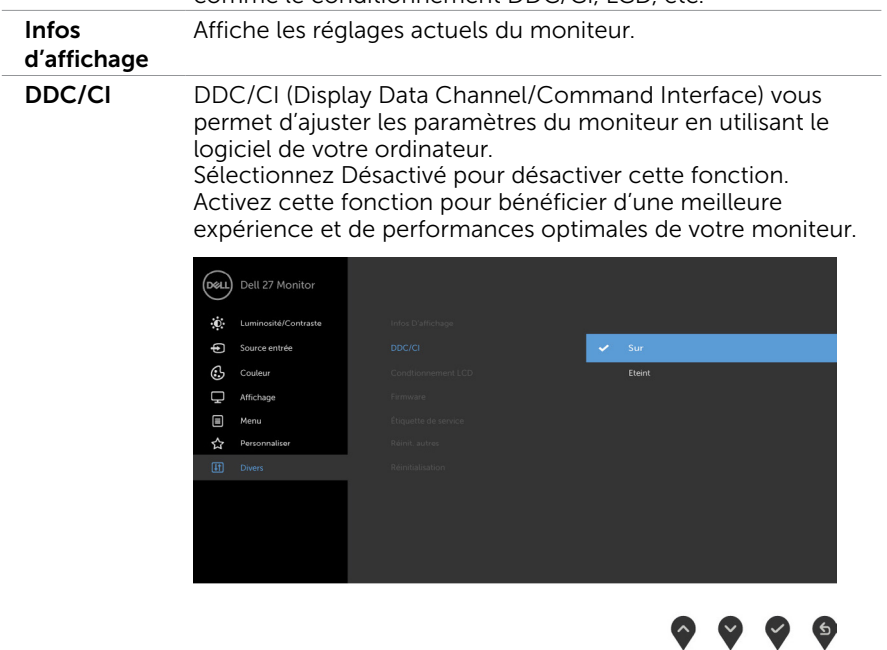

32 | Utilisation du moniteur

(dell

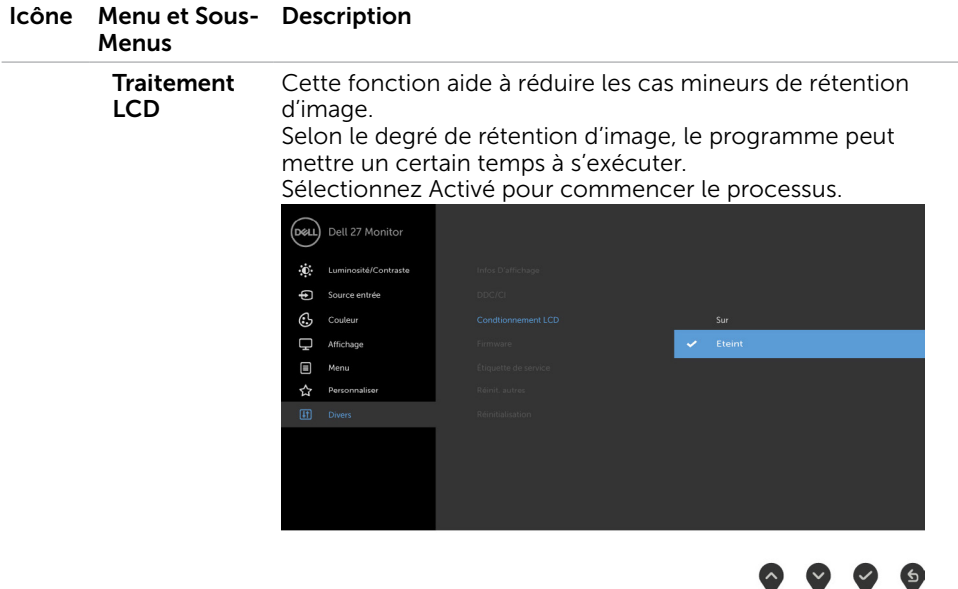

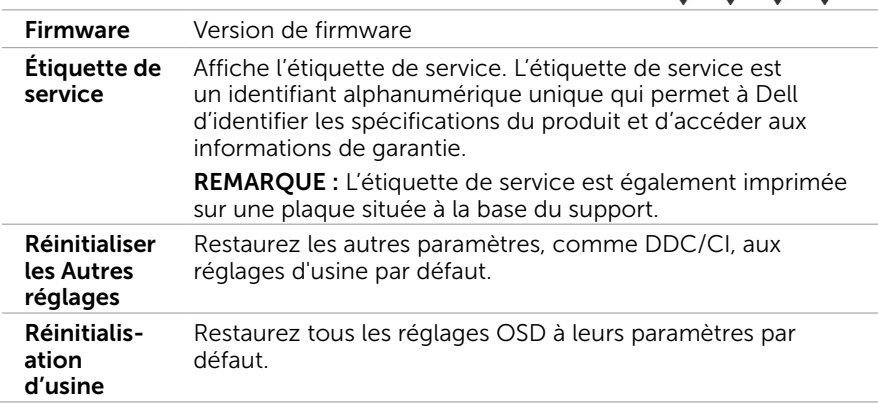

(dell

### Messages d'avertissement de l'OSD

Lorsque la fonction Contraste dynamique est activée (dans ces modes préréglés : Jeu ou un film), le réglage manuel de la luminosité est désactivé.

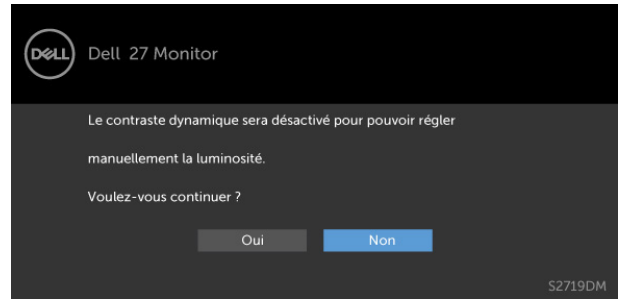

Lorsque le moniteur n'est pas compatible avec un certain mode de résolution, vous verrez le message suivant s'afficher :

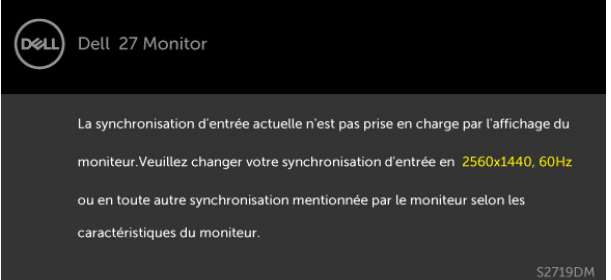

Cela signifie que l'écran ne peut pas se synchroniser avec le signal reçu depuis l'ordinateur. Voir [Spécifications du moniteur](#page-8-1) pour connaître les limites des fréquences Horizontales et Verticales acceptables par ce moniteur. Le mode recommandé est 2560 X 1440.Vous verrez le message suivant avant que la fonction DDC/CI ne soit désactivée.

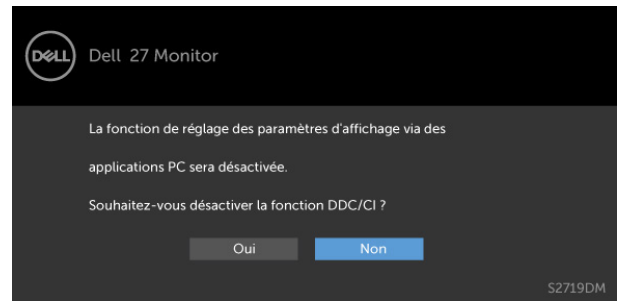

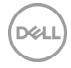

Quand le moniteur entre en Mode d'économie d'énergie, le message suivant s'affiche :

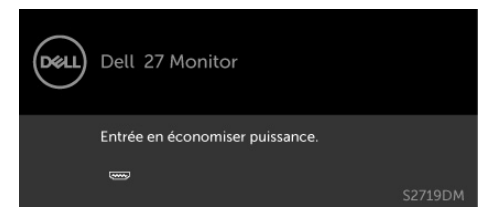

Activez l'ordinateur et réveillez le moniteur pour avoir accès à l'[OSD](#page-21-2).

Si vous appuyez sur un bouton autre que le bouton d'alimentation, en fonction de l'entrée sélectionnée :

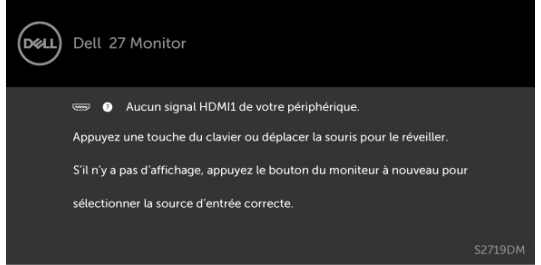

Lorsque l'utilisateur essaie de modifier le mode prédéfini alors que Smart HDR est Activé, le message suivant apparaît:

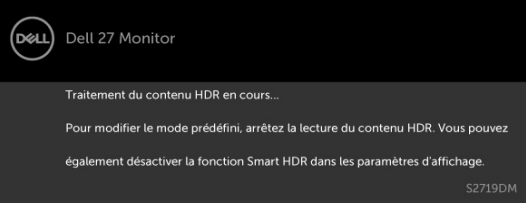

En cas d'utilisation du mauvais adaptateur ou d'une exception de connexion de l'adaptateur, vous verrez le message suivant :

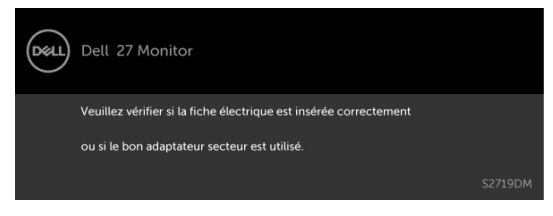

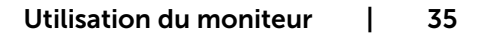

Si l'entrée HDMI1,HDMI2 sélectionnée et si les câbles correspondants ne sont pas branchés, une boîte de dialogue flottante comme illustrée ci-dessous apparaît.

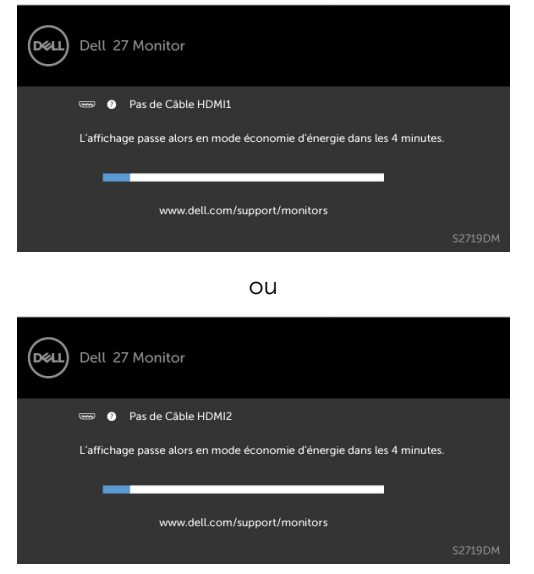

Voir [Guide de dépannage](#page-36-1) pour plus d'informations.

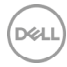

 $\triangle$  ATTENTION : Avant de débuter quelque procédure que ce soit de cette section, suivez les [Instructions de sécurité](#page-42-2).

## Test automatique

<span id="page-36-1"></span><span id="page-36-0"></span> $\overline{a}$ 

Votre écran dispose d'une fonction de test automatique qui vous permet de vérifier s'il fonctionne correctement. Si votre moniteur et votre ordinateur sont connectés correctement mais que l'écran du moniteur reste éteint, utilisez la fonction de test automatique du moniteur en suivant ces étapes :

- 1 Eteignez votre ordinateur et votre moniteur.
- 2 Débranchez le câble d'affichage à l'arrière de l'ordinateur. Pour garantir le bon fonctionnement du test automatique, débranchez les câbles numérique (connecteur blanc) et analogique (connecteur bleu) à l'arrière de l'ordinateur, si connecté.
- 3 Allumez le moniteur.

La boîte de dialogue flottante doit apparaître à l'écran (sur un arrière-plan noir) si le moniteur ne peut pas détecter un signal vidéo mais s'il fonctionne correctement. En mode de test automatique, le témoin d'alimentation LED reste en blanc. De plus, en fonction de l'entrée sélectionnée, l'une des boîtes de dialogue illustrées ci-dessous défilera continuellement sur l'écran.

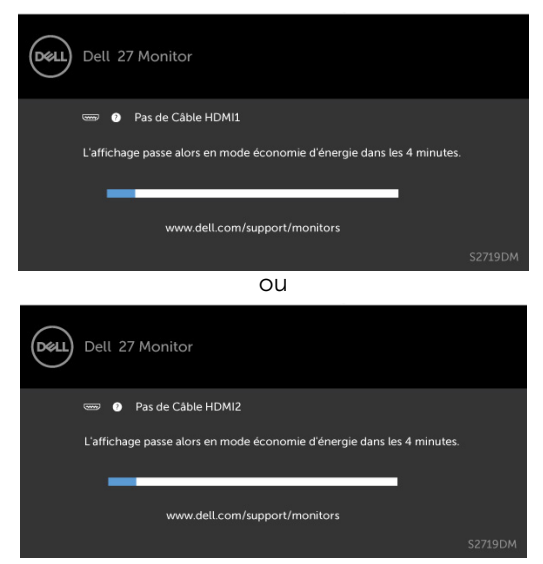

 4 Cette boîte de dialogue apparaîtra également lors du fonctionnement habituel du système en cas de déconnexion ou de dommages du câble vidéo.

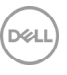

<span id="page-37-0"></span> 5 Éteignez votre moniteur et reconnectez le câble vidéo; puis rallumez votre ordinateur ainsi que votre moniteur.

Si l'écran de votre moniteur n'affiche toujours aucune image après avoir suivi la procédure précédente, vérifiez votre contrôleur vidéo et votre ordinateur; votre moniteur fonctionne correctement.

## Diagnostiques intégrés

Votre moniteur a un outil de diagnostic intégré qui vous aide à déterminer si l'anomalie d'écran que vous avez est un problème inhérent avec votre moniteur, ou avec votre ordinateur et carte graphique.

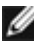

REMARQUE : Vous pouvez effectuer le diagnostic intégré quand le câble vidéo est débranché et le moniteur est en mode de test automatique.

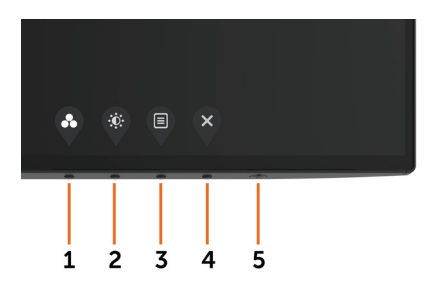

Pour exécuter le diagnostic intégré :

- 1 Assurez-vous que l'écran est propre (pas de particules de poussière sur la surface de l'écran).
- 2 Débranchez le câble vidéo à l'arrière de l'ordinateur ou du moniteur. Le moniteur alors va dans le mode de test automatique.
- 3 Appuyez et maintenez le bouton 1 enfoncé pendant 5 secondes. Un écran gris apparaît.
- 4 Examinez soigneusement l'écran pour des anomalies.
- 5 Appuyez de nouveau sur le Bouton 1 du panneau avant. La couleur de l'écran change à rouge.
- 6 Examinez l'écran pour des anomalies quelconques.
- 7 Répétez les étapes 5 et 6 pour examiner l'écran avec les couleurs vertes, bleues, noires, blanches.

Le test est terminé quand l'écran blanc apparaît. Pour quitter, appuyez de nouveau sur le Bouton 1.

Si vous ne détectez pas d'anomalies quelconques lors de l'utilisation de l'outil de diagnostic intégré, le moniteur fonctionne correctement. Vérifiez la carte vidéo et l'ordinateur.

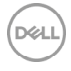

## <span id="page-38-0"></span>Rétablissement de version HDMI

Votre moniteur dispose d'un mécanisme sûr de rétablissement de version HDMI. HDMI passe en version 2.0 lorsque l'un des modes Smart HDR est sélectionné. Si l'écran devient blanc après être passé à HDMI version 2.0, effectuez les étapes suivantes pour revenir à HDMI version  $14<sup>°</sup>$ 

1Appuyez sur n'importe quelle touche du menu pour sortir le moniteur du mode veille.

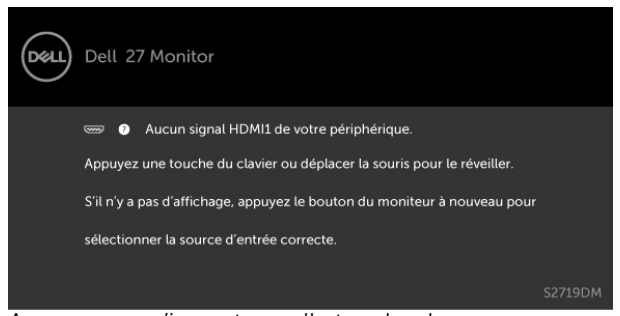

 2 Appuyez sur n'importe quelle touche du menu pour accéder au menu de sélection de la source d'entrée.

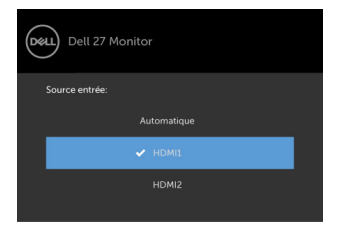

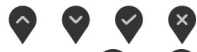

- 3 Utilisez les boutons  $\bigcirc$  et  $\bigcirc$  pour sélectionner le port HDMI en cours, puis appuyez sur le bouton  $\heartsuit$  et maintenez-le enfoncé pendant 8 secondes pour accéder à la boîte de dialogue sans échec HDMI 1.4.
- 4 Appuyez sur pour activer HDMI version 1.4.

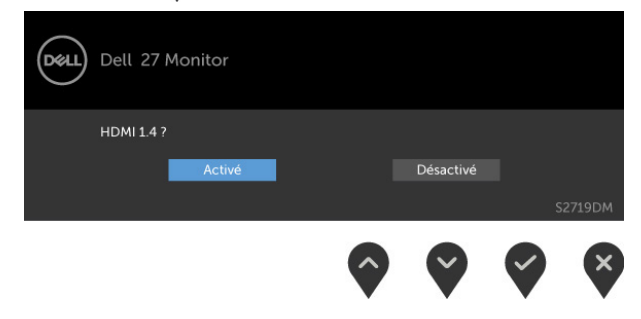

DELI

# <span id="page-39-0"></span>Problèmes généraux

Le tableau suivant contient des informations générales sur les problèmes les plus courants avec le moniteur et des solutions.

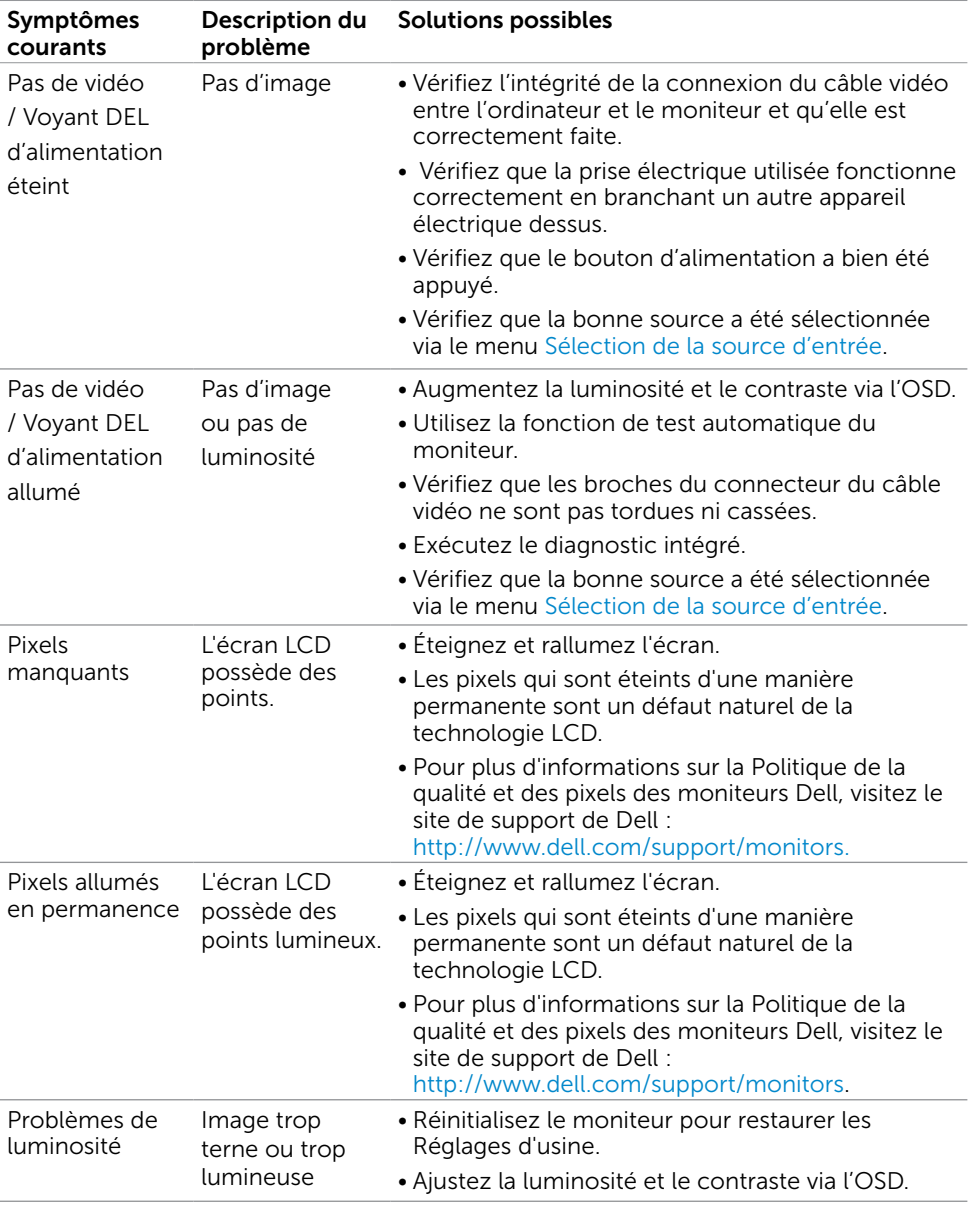

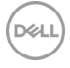

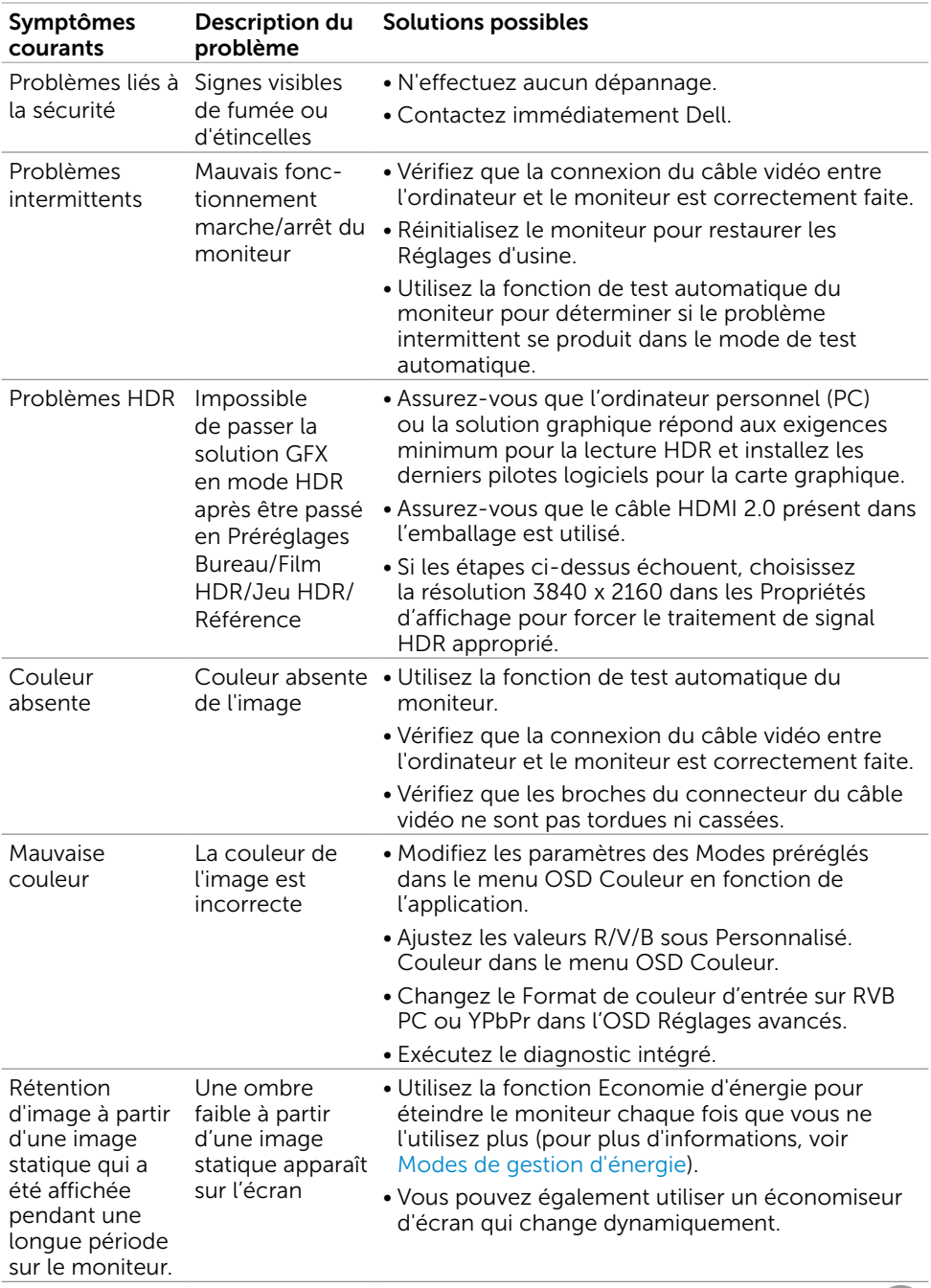

 $($ DELL

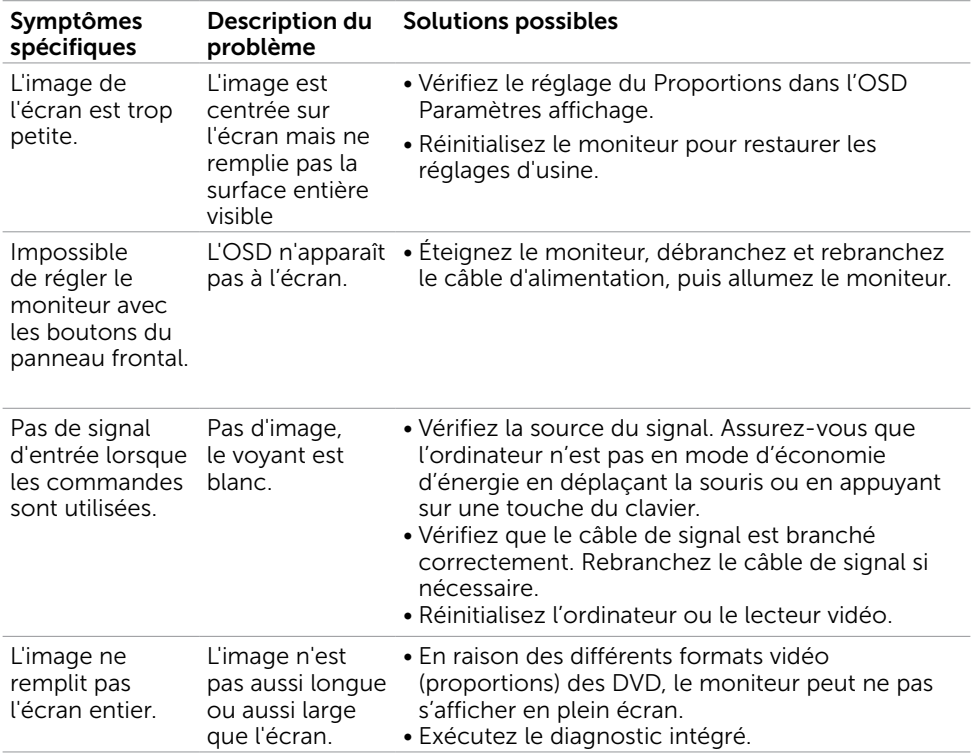

# <span id="page-41-0"></span>Problèmes spécifiques au produit

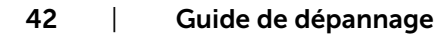

(dell

## <span id="page-42-2"></span><span id="page-42-0"></span>Instructions de sécurité

Pour les affichages dotés de cadrans brillants, l'utilisateur devrait tenir compte de l'emplacement du cadran dans la mesure où il peut générer des reflets gênants del'éclairage ambiant et des surfaces brillantes.

#### $\triangle$  ATTENTION : L'utilisation de contrôles, des réglages ou des procédures autres que ceux spécifiés dans la présente documentation risquent de vous exposer à des chocs, des électrocutions et/ou des dangers mécaniques.

Pour plus d'informations sur les instructions de sécurité, consultez les informations relatives à la sécurité, à l'environnement et à la réglementation (SERI).

## Règlements de la FCC (États-Unis uniquement) et autres informations réglementaires

Pour le règlement de la FCC et les autres informations réglementaires, référez-vous au site Internet pour la conformité à la réglementation : [www.dell.com/regulatory\\_](http://www.dell.com/regulatory_compliance) [compliance.](http://www.dell.com/regulatory_compliance)

# <span id="page-42-1"></span>Contacter Dell

REMARQUE :Si vous n'avez pas de connexion Internet active, vous pouvez trouver les informations pour nous contacter sur votre facture d'achat, votre bordereau d'emballage, votre relevé ou le catalogue des produits Dell.

Dell offre plusieurs options de services et d'assistance téléphonique et en ligne. Leur disponibilité est différente suivant les pays et les produits, et certains services peuvent ne pas vous être offerts dans votre région.

#### Pour obtenir le support en ligne du moniteur :

Consultez [www.dell.com/support/monitors.](http://www.dell.com/support/monitors)

#### Pour contacter Dell pour la vente, le support technique ou les problèmes de serviceclientèle :

- 1 Allez sur [www.dell.com/support.](http://www.dell.com/support)
- 2 Vérifiez votre pays ou région dans le menu déroulant Choisir un Pays/Région dans le coin supérieur gauche de la page.
- 3 Cliquez sur Nous contacter à côté de la liste déroulante de pays.
- 4 Sélectionnez le lien adéquat du service ou de l'assistance requise.
- 5 Choisissez la méthode pour contacter Dell qui vous convient le mieux.

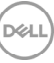

## <span id="page-43-0"></span>Installation de votre moniteur d'affichage

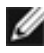

REMARQUE : Lorsque toutes les conditions correspondant à la sortie HDR sont satisfaites, la résolution d'entrée maximale de 3840 x 2160 peut être prise en charge.

### Réglage de la résolution d'affichage sur 2560 x 1440 (maximum)

Pour de meilleures performances, réglez la résolution d'écran sur 2560 x 1440 pixels en effectuant les étapes suivantes:

#### Sous Windows Vista, Windows 7, Windows 8 ou Windows 8.1:

- 1 Pour Windows 8 ou Windows 8.1 uniquement, sélectionnez Bureau pour passer au bureau standard.
- 2 Sélectionnez Résolution d'écran.
- 3 Cliquez sur la liste déroulante Résolution d'écran et sélectionnez 2560 x 1440.
- 4 Cliquez sur OK.

#### Sous Windows 10:

- 1 Cliquez droit sur le bureau puis cliquez sur Paramètres d'affichage.
- 2 Cliquez sur Paramètres d'affichage avancés.
- 3 Cliquez sur la liste déroulante de la résolution d'écran et sélectionnez 2560 x 1440.
- 4 Cliquez sur Appliquer.

Si vous ne voyez pas la résolution recommandée en tant qu'option, vous pourriez avoir à mettre à jour votre pilote de carte graphique. Veuillez choisir le scénario ci-dessous qui décrit le mieux le système d'ordinateur que vous utilisez, et suivez les étapes fournies.

### Ordinateur Dell

- 1 Allez sur le site [http://www.dell.com/support,](http://www.dell.com/support) saisissez l'ID de service, et téléchargez le dernier pilote pour votre carte graphique.
- 2 Après avoir installé les pilotes pour votre carte graphique, essayez de re-régler la résolution sur 2560 x 1440.

**REMARQUE :** Si vous ne pouvez toujours pas régler la résolution sur 2560 x 1440. veuillez contacter Dell pour plus d'informations sur les cartes graphiques compatibles avec ces résolutions.

### Ordinateur non-Dell

#### Sous Windows Vista, Windows 7, Windows 8 ou Windows 8.1:

- 1 Pour Windows 8 ou Windows 8.1 uniquement, sélectionnez Bureau pour passer au bureau standard.
- 2 Cliquez avec le bouton droit sur le Bureau et cliquez sur Personalisation.
- 3 Cliquez sur Modifier les réglages d'affichage.
- 4 Cliquez sur Réglages avancés.
- 5 Identifiez le fournisseur de votre carte graphique à partir de la description en haut de la fenêtre (par exemple NVIDIA, AMD, Intel etc.).
- 6 Référez-vous au site Internet du fournisseur de votre carte graphique pour un pilote mis à niveau (par exemple,<http://www.AMD.com>OU [http://www.NVIDIA.](http://www.NVIDIA.com)

 [com](http://www.NVIDIA.com)).

 7 Après avoir installé les pilotes pour votre carte graphique, essayez de re-régler la résolution sur 2560 x 1440.

#### Sous Windows 10:

- 1 Cliquez droit sur le bureau puis cliquez sur Paramètres d'affichage.
- 2 Cliquez sur Paramètres d'affichage avancés.
- 3 Cliquez sur Afficher les propriétés de l'adaptateur.
- 4 Identifiez le fournisseur de votre carte graphique à partir de la description en haut de la fenêtre (par exemple NVIDIA, AMD, Intel etc.).
- 5 Référez-vous au site Internet du fournisseur de votre carte graphique pour un

 pilote mis à niveau (par exemple, <http://www.AMD.com> OU [http://www.NVIDIA.com\)](http://www.NVIDIA.com).

 6 Après avoir installé les pilotes pour votre carte graphique, essayez de re-régler la résolution sur 2560 x 1440.

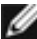

**REMARQUE:** SI vous ne pouvez pas régler la résolution recommandée, veuillez contacter le fabricant de votre ordinateur ou envisager d'acheter un adaptateur graphique prenant en charge la résolution vidéo.

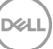

## <span id="page-45-0"></span>Instructions d'entretien

### Nettoyer votre moniteur

**ATTENTION: Avant de nettover le moniteur, débranchez son cordon** d'alimentation de la prise murale.

 $\triangle$  AVERTISSEMENT : Lisez et suivez les [Instructions de sécurité](#page-42-2) avant de nettoyer le moniteur.

Pour les meilleures pratiques, suivez les instructions dans la liste ci-dessous pendant le déballage, le nettoyage ou la manipulation de votre moniteur :

- Pour nettoyer votre écran anti-statique, humidifiez légèrement un chiffon doux et propre avec de l'eau. Si possible, utilisez un tissu de nettoyage spécial écran ou une solution adaptée au revêtement anti-statique. Ne pas utiliser de produits à base de benzène, un diluant, de l'ammoniaque, des nettoyants abrasifs ou des produits à base d'air comprimé.
- • Utilisez un chiffon légèrement humidifié et tiède pour nettoyer le moniteur. Évitez d'utiliser toutes sortes de détergents car certains peuvent laisser un film trouble sur le moniteur.
- Si vous remarquez la présence de poudres blanches lors du déballage de votre moniteur, éliminez-les à l'aide d'un chiffon.
- • Manipulez votre moniteur avec soin car les moniteurs de couleur foncée peuvent être rayés et laisser des marques de rayures blanches plus facilement que les moniteurs de couleur claire.
- Pour aider à conserver une qualité d'image optimale sur votre moniteur, utiliser un économiseur d'écran qui change dynamiquement et veuillez éteindre votre moniteur quand vous ne l'utilisez pas.

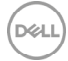